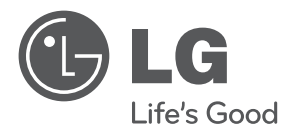

# **사용설명서** DLP PROJECTOR

### **사용전에 안전을 위한 주의사항을 반드시 읽고 정확하게 사용하세요.**

PA75K

**P/NO : MFL67501501(1209-REV06)** www.lge.co.kr

# <span id="page-1-0"></span>라이선스

**MDOLBY DIGITAL PLUS PULSE** 

**DIIX** 

HD

이 제품은 Dolby Laboratories의 허가를 받아 제조되었습니다. 돌비, "Dolby"및 이중 D 기호는 Dolby Laboratories의 상표 입니다.

DivX 비디오에 관하여 DivX®는 Rovi Corporation의 자회사 DivX, LLC가 개발한 디지털 비디오 포맷입니다. 본 제품은 DivX에서 공식 인증한 제품으로 DivX 비디오를 재생할 수 있습니다. 자세한정보 및 일반 동영상을 DivX 비디오로 변 환하기 위한 소프트웨어를 원하시면 홈페이지(www.divx. com)에 방문하시기 바랍니다.

DivX Video-On-Demand에 관하여 DivX Video-On-Demand(VOD) 영화를 재생하기 위하여,반드시 본 DivX Certified® 제품을 등록하십시오. 먼저 제품 설정 메뉴의 DivX VOD 섹션에서 등록 코드를 확인한 후, 제품 등록 절차 진행 시에 위와 동일한 코드 값을 입력하세요. DivX VOD와 제품 등록 절차에 대한 상세한 정보를 원하시면 웹사이트 vod.divx.com에 방문하시기 바랍니다. DivX® 인증 제품으로 프리미엄 컨텐츠를 포함한 최대 HD 1080p DivX® 비디오 재생을 보증함. DivX®, DivX Certified® 및 관련 로고는 Rovi Corporation 또는 그 자회사 상표이며 라이선스 계약 하에 사용됩니다. 다음 중 한 개 이상의 미국 특허 하에 보호됩니다. : 7,295,673; 7,460,668; 7,515,710; 7,519,274

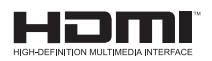

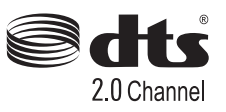

HDMI, HDMI 로고 및 High - Definition Multimedia Interface는 HDMI Licensing LLC의 상표 또는 등록 상표입니다.

Manufactured under license under U.S. Patent Nos: 5,956,674; 5,974,380; 6,487,535 & other U.S. and worldwide patents issued & pending. DTS, the Symbol, & DTS and the Symbol together are registered trademarks & DTS 2.0 Channel is a trademark of DTS, Inc. Product includes software. © DTS, Inc. All Rights Reserved.

이 기기는 가정용(B급)으로 전자파 적합 기기로서 주로 가정에서 사용하는 것을 목적으로 하며, 모든 지역에서 사용할 수 있습니다.

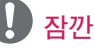

• 본 설명서에 사용되는 제품 그림과 화면 표시는 소비자의 제품 동작을 돕기 위한 예시이므로 실제와 다를 수 있습니다.

# <span id="page-2-0"></span>안전을 위한 주의사항

안전을 위한 주의사항은 제품을 안전하고 정확하게 사용하여 예기치 못한 위험이나 손해를 사전에 방지하기 위함입니다.

- 주의사항은 '경고'와 '주의' 두 가지로 구분되어 있으며, '경고'와 '주의'의 의미는 다음과 같습니다.
	- ▲ 경고 : 지시사항을 위반할 때, 심각한 상해나 사망이 발생될 가능성이 있는 경우
	- $\Lambda$  주의 : 지시사항을 위반할 때, 경미한 상해나 제품의 손상이 발생할 가능성이 있는 경우
- 사용설명서를 읽고 난 후에는 사용하는 사람이 언제나 볼 수 있는 장소에 반드시 보관하십시오.

### 내부설치

#### ▲ 경고

y 직사광선에 노출된 곳, 화기 및 난로 와 같은 뜨거운 물건 가까이 놓지 마 세요.

- 화재의 위험이 있습니다.

- 가연성 스프레이 등 인화성 유발 물질을 프로젝터 옆에 놓지 마세요. - 화재의 위험이 있습니다.
- 석치되 프로젝터에 적대 어린이가 매달리거나 올라가지 않도록 하세요. - 프로젝터가 넘어져 사람이 다치거나 사망할 수도 있습니다.
- 책장이나 벽장 등 통풍이 되지 않는 장소 및 카페트나 방석 위에 설치하지 마세요.
	- 내부온도 상승으로 인한 화재의 원인이 될 수 있습니다.
- 조리대와 가습기 옆 등 기름이나 수증기가 닿을 수 있는 장소에 설치하지 마세요. - 화재, 감전의 원인이 됩니다.
- 먼지가 많은 장소에 설치하지 마세요. - 화재의 위험이 있습니다.
- 목욕탕이나 비바람에 노출된 장소 또는 물이 튀는 곳 등 습기가 많은 곳에 설치하지 마세요.

- 화재 및 감전의 위험이 있습니다.

- 테이블보나 커튼 등으로 통풍구가 막히지 않도록 하세요.
	- 내부온도 상승으로 인한 화재의 원인이 될 수 있습니다.
- 프로젝터 설치시 벽으로부터 일정거리 (30 cm 이상)를 두어 통풍 이 잘되게 하세요.
	- 내부온도 상승으로 인한 화재의 원인이 될 수 있습니다.

#### $\triangle$  주의

- 장식장 또는 선반 위에 설치할 때는 프로젝터 밑면 앞쪽 끝부분이 밖으로 나오지 않게 하세요.
	- 무게중심 불균형으로 떨어져 사람이 다치거나 프로젝터 고장의 원인이 될 수 있습니다. 필히 장식 장 또는 선반은 프로젝터 크기에 알맞은 것을 사용하세요.
- 프로젝터를 옮기는 경우에는 꼭 전원 버튼을 눌러 프로젝터를 끈 후 전원플 러그, 기기간의 접속코드 등을 빼세요.
	- 코드가 손상되어 화재, 감전의 원인이 됩니다.
- y 흔들리는 선반 위나 경사진 장소 등 불안정한 장소 및 진동이 심한 곳에는 설치하지 마세요. - 떨어지거나 뒤집혀서 다칠 수 있습니다.
- 외부기기 연결시 본체가 넘어지거나, 떨어지지 않도록 주의 하세요.
	- 상해 또는 제품 파손의 원인이 될 수 있습니다.

#### 전원관련

#### ▲ 경고

- 반드시 접지해 주세요. - 접지가 잘 되어 있지 않으면 고장이나 누전시 감전될 수도 있습 니다. 접지할 수 없는 장소에 설치할 때는 누전 차단기를 구입 설치하여 콘센트에 연결하여 사용하세요. 가스관, 수도 파이프, 피뢰침, 전화선 등에는 절대로 접지하지 마세요.
- 전원플러그가 흔들리지 않도록 확실하게 꽂아주세요. - 접속이 불안전한 경우는 화재의 원인이 됩니다.
- 전원 코드 위에 무거운 것을 놓거나 코드가 기기 밑에 깔려 눌리지 않도록 하세요.

- 화재, 감전의 원인이 됩니다.

- 전원플러그는 젖은 손으로 절대 만지지 마세요.
	- 감전의 원인이 될 수 있습니다.
- 멀티 콘센트 사용시 여러기기를 동시에 사용하지 마세요. - 콘센트의 이상 발열로 인한 화재의 원인이 됩니다.
- 전원플러그 핀 부위 또는 콘센트에 먼지 등이 묻어 있을 때에는 깨끗이 닦아 주세요.
	- 화재의 원인이 될 수 있습니다.
- 주전원 차단장치는 전원플러그이며, 이 차단장치는 쉽게 조작할 수 있는 위치에 있어야 합니다.

#### 주의

- 전원플러그를 뺄때는 플러그를 잡고 빼 주세요.
	- 전선 안의 선이 끊어지면 화재의 원인이 됩니다.
- 전원코드나 플러그를 손상시키거나 가공하거나 무리하게 구부리거나 비틀거나 잡아 당기거나 틈 사이에 끼우거나 가열하지 마세요. 콘센트 끼우는 부분이 헐거울 때는 사용하지 마세요.
	- 화재, 감전의 원인이 됩니다.
- 전원코드를 열기구에 가까이 닿지 않게 하세요. - 코드의 피복이 녹아서 화재, 감전
	- 의 원인이 될 수 있습니다.
- 전원코드 또는 플러그의 파손이 일어나지 않도록 코드를 밟고 지나갈 수 있는 위치에 프로젝터를 설치하지 마세요.

- 화재, 감전의 원인이 됩니다.

- 전원플러그를 콘세트에 꽂거나 뽑아 서 프로젝터를 켜거나 끄지 마세요. (전원플러그를 스위치 용도로 사용하지 마세요.) - 감전이나 고장의 원인이 됩니다.
- 전원 플러그가 콘센트에 연결된 상태에서 다른 한쪽의 홈에 젖가락 등 전도체를 넣지 마세요. 또한 콘센트에서 전원 플러그 뺀 후 바로 만지지 마세요. - 감전의 원인이 됩니다.
- 전원코드는 LG전자에서 공급하는 정품만 사용하세요. 그 외의 다른 제품은 사용하지 마세요. - 화재,감전의 원인이 됩니다.

#### 사용할 때

#### 경고

- 프로젝터 위에 꽃병, 화분, 컵, 화장품, 약품 등 액체용기 및 장식용품, 촛불 등을 올려 놓지 마세요. - 화재, 감전 및 낙하로 인한 부상의 원인이 됩니다.
- 기기가 큰 충격을 받거나 캐비넷이 파손된 경우에는 기기 본체의 전원 버튼을 눌러 프로젝터를 끈 후 전원 플러그를 콘센트에서 뺀 후 서비 스 센터에 연락해 주세요. - 화재, 감전의 원인이 됩니다.
- 프로젝터 속에 동전, 머리핀, 쇠붙이 등의 금속류나 종이, 성냥 등의 불에 타기 쉬운 물건을 집어 넣지 마세요. - 화재, 감전의 원인이 됩니다.
- 기기 내부에 물, 이물질 등이 들어간 경우 우선 기기 본체의 전원 버튼을 눌러 프로젝터를 끈 후 전원플러그를 콘센트에서 뺀 후 서비스 센터에 연락해 주세요.

- 화재, 감전의 원인이 됩니다.

- 리모컨 등에 사용하는 건전지를 교체할 경우 어린이가 먹지 않도록 주의하고, 건전지는 어린이 손에 닿지 않는 곳에 두세요.
	- 만일 어린이가 먹은 경우에는 즉시 의사와 상담하세요.
- 렌즈 캡을 제외한 어떠한 커버도 절대 열지 마십시오. 제품 내부에는 고압이 흐르고 있으므로 위험합니다.
- 본 제품이 동작 중인 상태에서는 렌즈를 정면으로 들여다보지 마세요. 강한 빛이 투사되고 있으므로 눈을 다칠 수도 있습니다.
- 동작중이거나 램프가 꺼진 직후에는 배기구, 램프 주변에 고열이 발생하므로 접촉을 피해주세요.
- y 도시 가스 등의 가스 누설이 있을 때에는 콘센트에 절대 손대지 마시고, 창문을 열어 반드시 환기시키세요. - 불꽃이 튀어 화재나 화상의 원인이 됩니다.
- 반드시 렌즈 캡을 열고 프로젝터를 사용하세요.
- y 천둥, 번개가 칠 때는 제품이나 전원코드 등은 위험하므로 절대 만지지 마세요. - 감전의 원인이 됩니다.
- 강력한 자기장을 발생하는 전자 제품 근처에서 프로젝터를 사용하지 마세요.
- 프로젝터 포장용 비닐 봉지를 머리에 쓰지 마세요. - 질식 사고를 유발할 수 있습니다.
- 3D 시청 중이 아닐 경우에는 3D 안경을 사용하지 마세요.
- 프로젝터를 사용하는 동안에는 장시간 프로젝터를 만지지 마세요.
- 게임기 등을 연결하여 사용할 때에는 화면 대각선 길이의 약 4배 정도 떨어 져 사용하세요.
- 연결 선의 길이를 충분이 유지하세요. -제품이 넘어져 상해 또는 제품 파손의 원인이 될 수 있습니다.

#### 주의

- 무거운 물건을 올려 놓지 마세요. - 넘어지거나 떨어져서 상해의 원인이 됩니다.
- 이동중 렌즈에 충격이 가해지지 않도록 주의하여 주세요.
- 프로젝터의 렌즈를 만지지 마세요. 렌즈의 손상을 초래할 수 있습니다.
- 칼, 망치 등 프로젝터 외관이 손상될 수 있는 도구의 직접적인 접촉은 피해주세요.
- 화면이 나오지 않거나 소리가 나오지 않는 등의 고장 상태에서 사용하지 마세요. 즉시 전원 버튼을 눌러 프로 젝터를 끈 후 전원플러그를 콘센트에 서 뺀 후 서비스 센터에 연락해 주세요.
	- 화재, 감전의 원인이 됩니다.
- 물건을 떨어뜨리거나 충격을 주지 마세요.
	- 사람이 다치거나, 프로젝터 고장의 원인이 될 수 있습니다.
- 스크린과 눈의 거리는 화면 대각선 길이의 약 5~7배정도 떨어져서 시청하세요.
	- 너무 가까운 곳에서 지속적으로 시청하면 시력이 나빠질 수 있습니다.

### 청소

#### 경고

- 청소할 때 프로젝터 본체 각 부분에 직접 물을 뿌리지 마세요. 제품에 물 이 들어 가거나 젖지 않도록 하세요. - 화재, 감전의 원인이 됩니다.
- 연기가 나거나 이상한 냄새가 날 때 또는 기기 내에 이물질이 들어간 경우 사용을 중단하세요. 이 때는 곧바로 전원 버튼을 눌러 프로젝터를 끈 후 전원 플러그를 콘센트에서 뺀 후 서비스 센터에 연락해 주세요. - 그대로 계속 사용하면 화재, 감전
- 의 원인이 됩니다. • 전면 투사 렌즈의 먼지나 얼룩을 지우고자 하는 경우, 공기분사기 또는 시중에 판매중인 렌즈 클리닝 제품이 나 알코올을 면봉이나 부드러운 헝겊에 묻혀 가볍게 문질러 닦아주세요.

#### 주의

- 1년에 한 번쯤은 판매점이나 서비스 센터에 내부청소를 상담하세요.
	- 프로젝터 내부에 먼지가 낀 채로 오랫동안 청소하지 않으면 화재, 고장의 원인이 될 수 있습니다.
- 프로젝터 케이스 등과 같은 플라스틱 부분을 청소할 때는 전원코드를 빼고 부드러운 헝겊으로 가볍게 닦아주세요. 분무기로 물을 뿌리거나 물걸레로 닦지 마세요. 특히, 각종 세정제, 자동차 및 공업용 광택제, 연마제, 왁스, 벤젠, 알코올 등을 프로젝터 케이스 등과 같은 플라스틱 부분에 사용할 경우 제품에 손상을 주므로 절대 사용하지 마세요.
	- 화재, 감전 또는 제품 손상(변형, 부식 및 파손)을 유발하는 원인이 - 화재 및 폭발의 원인이 됩니다.됩니다.

### 기타

#### 경고

• 수리 기술자 외에는 프로젝터를 절대 분해하거나 개조하지 마세요. 점검, 조정, 수리는 판매점 또는 고객상담 창구에서 상담하세요. - 화재, 감전의 원인이 됩니다.

#### △ 주의

- 새 건전지와 낡은 건전지를 혼합하여 사용하지 마세요.
	- 전지파열, 누액에 의한 화재, 감전 의 원인이 될 수 있습니다.
- y 프로젝터를 장시간 시청하지 않을 때 나 부재시에는 전원플러그를 콘센트 에서 빼주세요.

- 먼지가 쌓여 발열, 발화 및 절연열 화에 의한 감전, 누전화재의 원인이 됩니다.

- 지정한 것 이외의 건전지는 사용하지 마세요.
	- 전지파열, 누액에 의한 화재, 감전 의 원인이 될 수 있습니다.
- 건전지 충전 시 다른 전원장치 또는 회로를 통해 충전하지 마십시오.
	- 건전지의 손상 및 화재의 위험이 있습니다.
- 수명이 다한 건전지는 함부로 버리지 마십시오.
	- -폭발 또는 화재의 위험이 있습니다. 폐기 방법이 나라 및 지역에 따라 다를 수 있습니다. 적절한 방법으로 폐기하십시오.
- 건전지를 던지거나 분해하지 마십시오. -건전지 손상으로 인한 화재 및 폭발의 위험이 있습니다.
- LG에서 승인하고 인정한 건전지만 사용하십시오.
	-
- 건전지 보관 시 열쇠, 클립과 같은 금속성 물체 가까이 두지 마십시오. -과도한 전류로 인한 급격한 온도 상승으로 건전지가 손상되거나 화재, 화상의 위험이 있습니다.
- 전열기 등 열이 발생하는 장소에 보관하지 마십시오. - 화재 및 고장의 원인이 됩니다.
- 60도 이상의 고온 및 습기가 많은 곳에 보관하지 마십시오. - 폭발 및 화재의 위험이 있습니다.
- 아이들의 손이 닿지 않도록 보관하여 주시기 바랍니다. - 부상의 위험 및 고장의 원인이 됩니다.
- 건전지가 제대로 장착되었는지 확인하십시오. - 화재 및 폭발의 우려가 있습니다.
- 건전지에 리튬을 포함하고 있으므로 취급 시 주의하십시오. - 화재 및 폭발의 우려가 있습니다.
- 새로운 건전지로 교체 시 반드시 같은 기종의 건전지를 사용하십시오.
- 건전지를 잘못 교체하면 화재의 위험이 있습니다.

### 안테나

- 실외 안테나 선을 사용하는 가정에서 는 심한 바람이 불어서 안테나가 쓰러 지더라도 근처 전기줄에 닿지 않도록 거리를 두고 설치하세요. - 감전 사고 및 상해의 원인이 됩니 다.
- 실외 안테나 선이 실내로 들어가는 부 분에는 빗물이 흘러 들어가지 않도록 아래로 구부려 놓으세요.
	- 프로젝터에 빗물이 들어가면 화재, 감전의 원인이 됩니다.

# 차례

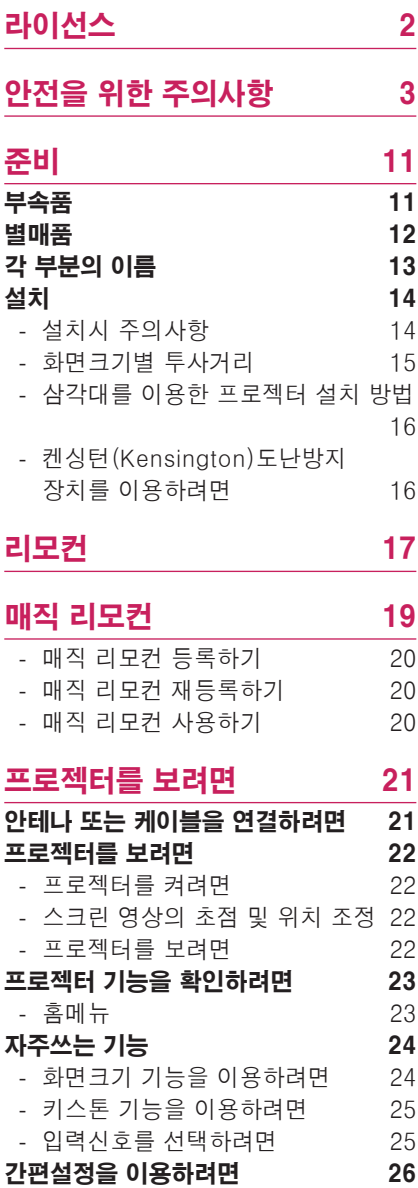

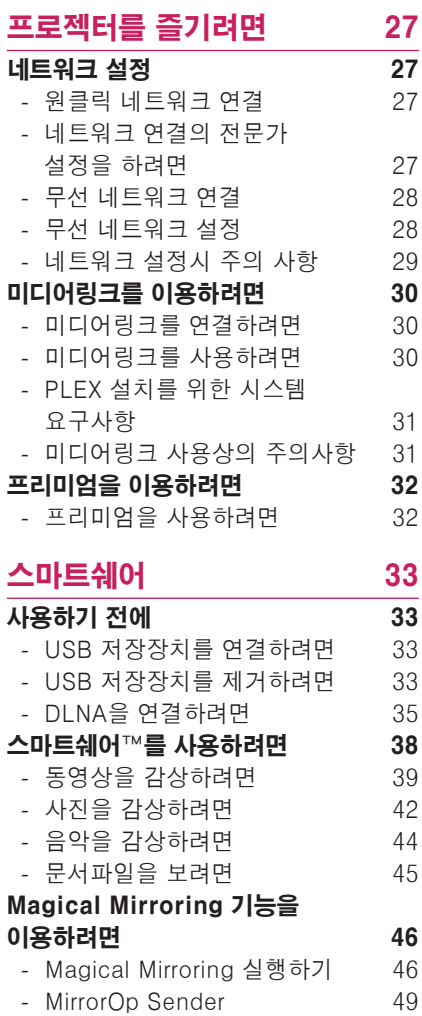

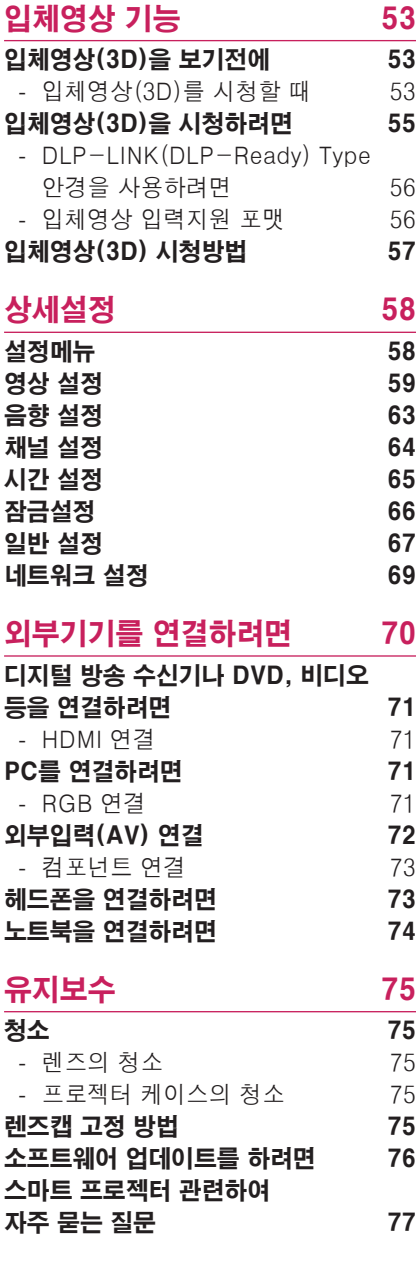

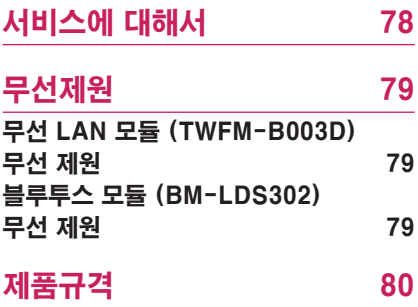

<span id="page-10-0"></span>준비

부속품

부속품을 확인하세요. 그림은 실물과 다를 수 있습니다.

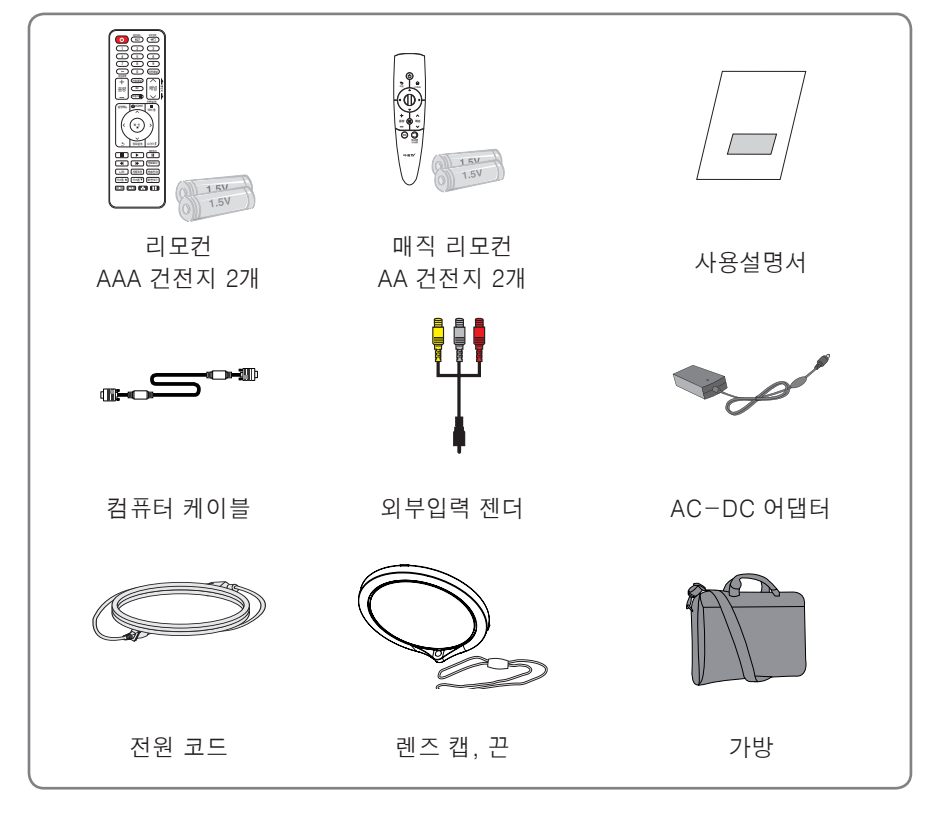

• HDMI와 USB 연결단자를 이용할 때, USB/HDMI 단자에 연결하는 잭의 크기가 너무 크면 서로 연결되지 않을 수 있습니다. 표준 크기의 연결 잭을 사용하세요.

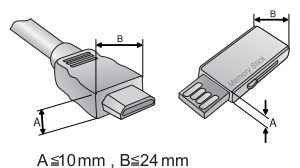

## <span id="page-11-0"></span>별매품

별매품 구입은 전자상가 또는 인터넷 쇼핑몰에서 구입하거나 판매점(제품 구입처)에 문의하세요.

각종 별매품은 제품의 품질향상을 위해 예고 없이 변경되는 수가 있으며, 새로운 별매품이 추가될 수도 있습니다.

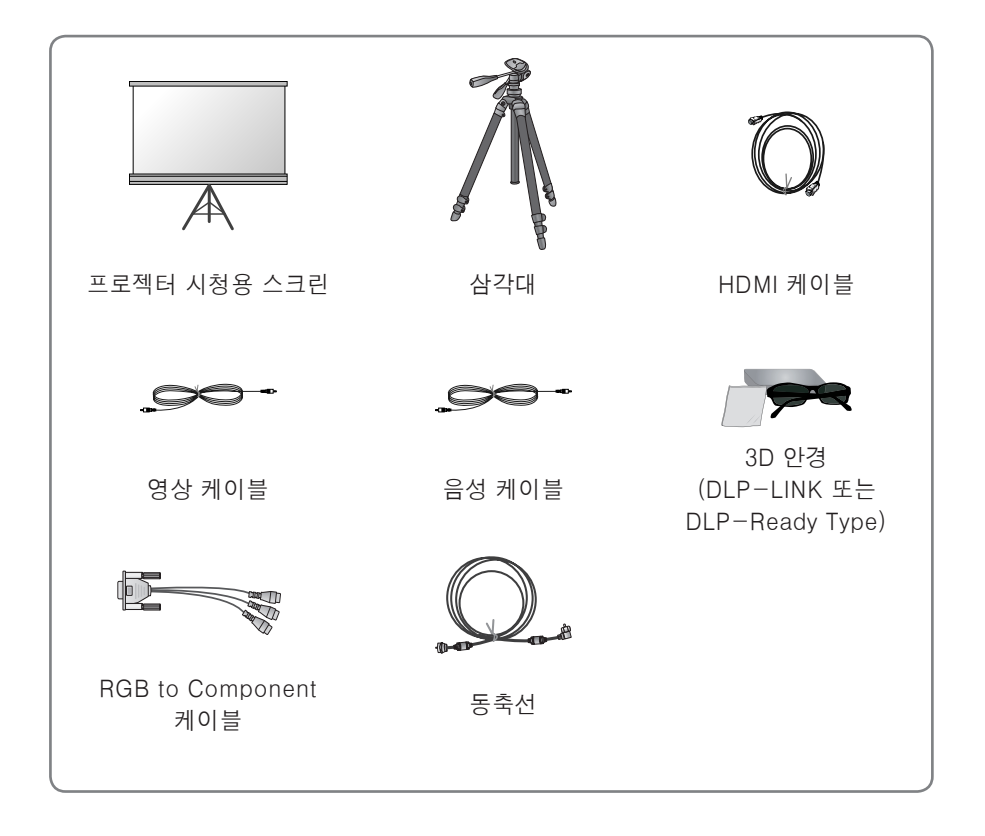

# <span id="page-12-0"></span>각 부분의 이름

\* 프로젝터는 고정밀 기술로 만들어진 제품입니다. 하지만, 아주 작은 흑점이나 휘점이 화면에 지속적으로 보일 수도 있습니다. 이는 제조 공정상 일반적으로 나타날 수 있 는 것으로 기능상 장애는 아닙니다.

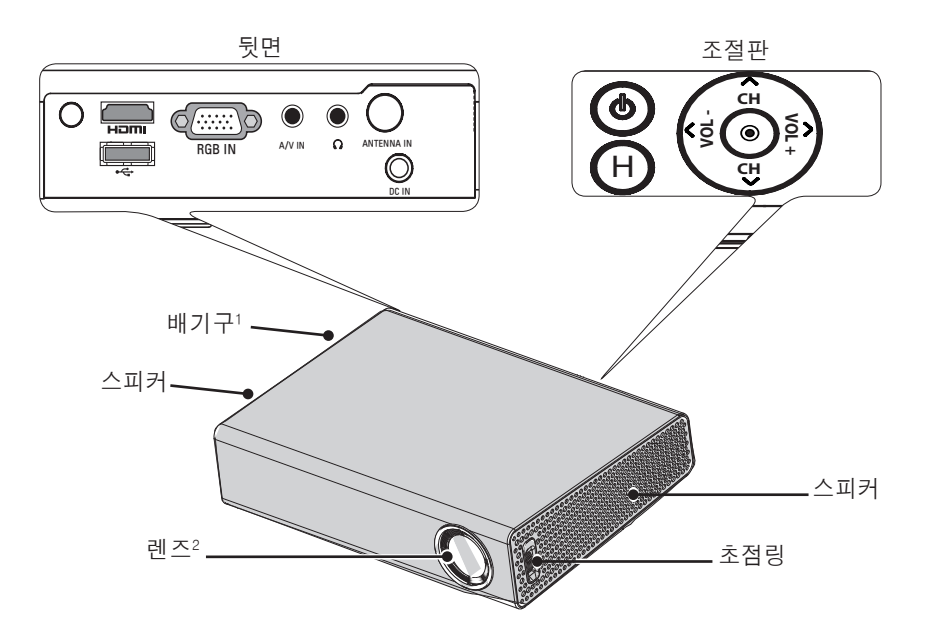

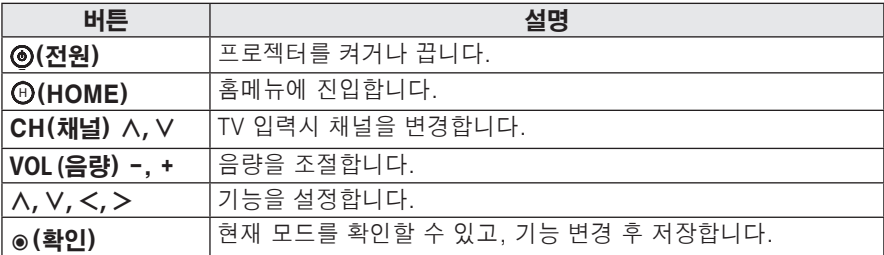

1 배기 방향으로 고열이 발생하므로 배기 방향에서 사용하지 마세요.

2 프로젝터를 보관하는 중 렌즈 캡을 빼거나 프로젝터 사용 중 렌즈를 만지지 마세요. 렌즈의 손상을 초래할 수 있습니다.

# <span id="page-13-0"></span>설치

### 설치시 주의사항

- 환기가 잘되지 않는 곳에 설치하지 마세요.
- -프로젝터 내부의 열이 적체되는 것을 방지하기 위해서는 공기 순환이 잘 되는 곳에 설치해야 합니다. 환기구를 막을 수도 있으니 프로젝터 옆에 물건을 두지 마세요. 통풍구가 막히면 프로젝터 내부의 온도가 올라가게 됩니다.

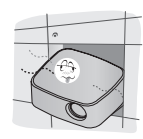

-프로젝터를 카페트나 담요 위에 설치하지 마세요. 바닥에 시스템 흡기구가 있는 모델의 경우 흡기구를 막지 마시고, 평평하고 단단한 곳에서 사용하세요

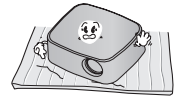

-흡기구에 종이 조각 같은 이물질이 들어가지 않도록 주의하세요.

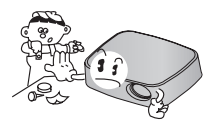

-프로젝터의 주위에 30 cm이상의 공간을 두세요.

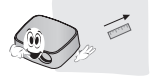

- 온도가 높거나 습기가 많은 곳에 설치하지 마세요. - 온도나 습도가 매우 높은 곳 또는 온도가 너무 낮은 곳에는
	- 설치하지 마세요. ([80쪽](#page-79-1)의 동작 온도, 습도를 참조하세요.)
- 먼지가 많은 곳에 설치하지 마세요. - 화재의 위험이 있습니다.
- 렌즈 캡을 제외한 어떠한 커버도 절대 열지 마십시오. 제품 내부에는 고압이 흐르고 있으므로 위험합니다.
- 프로젝터는 고정밀 기술로 만들어진 제품입니다. 하지만, 아주 작은 흑점이나 휘점이 화면에 지속적으로 보일 수도 있습니다. 이는 제조 공정상 일반적으로 나타날 수 있는 것으로 기능상 장애는 아닙니다.
- 전자식 안정기를 적용한 전등 및 삼파장 램프가 설치된 장소에서는 리모컨 동작이 안되는 경우가 있습니다. 이때는 전자식 안정기를 적용한 전등 및 삼파장 램프를 국제 규격품으로 교체하시면 리모컨이 정상적으로 동작될 수 있습니다.

### <span id="page-14-0"></span>화면크기별 투사거리

- **1** 프로젝터를 컴퓨터 또는 영상신호원과 함께 견고하고 수평을 유지하는 표면에 설치 합니다.
- **2** 프로젝터를 스크린으로부터 적합한 거리에 설치합니다. 프로젝터와 스크린간의 거 리가 실제의 영상크기를 결정합니다.
- **3** 렌즈가 스크린에 대해 직각을 유지하도록 프로젝터를 설치하세요. 스크린에 대해 직 각이 유지되지 않는 경우 화면에 경사가 지기 때문에 화질이 떨어지게 됩니다. 이때 는 **키스톤** 기능을 실행시켜 주세요[.\(25쪽 참조\)](#page-24-1).
- **4** 프로젝터와 연결기기의 전원 코드를 전원 콘센트에 연결하세요.

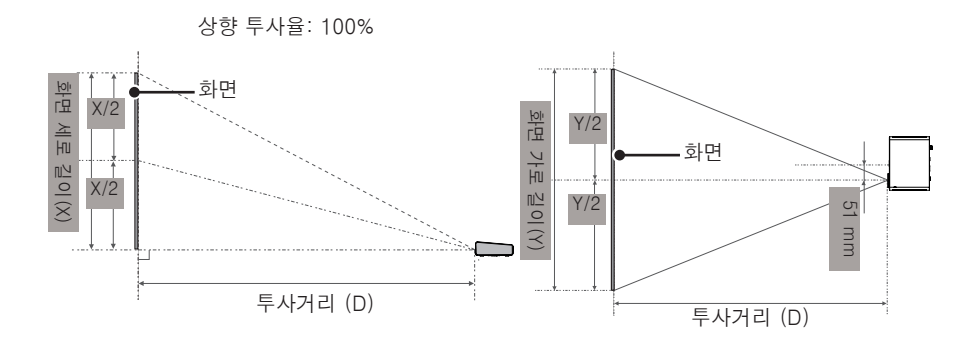

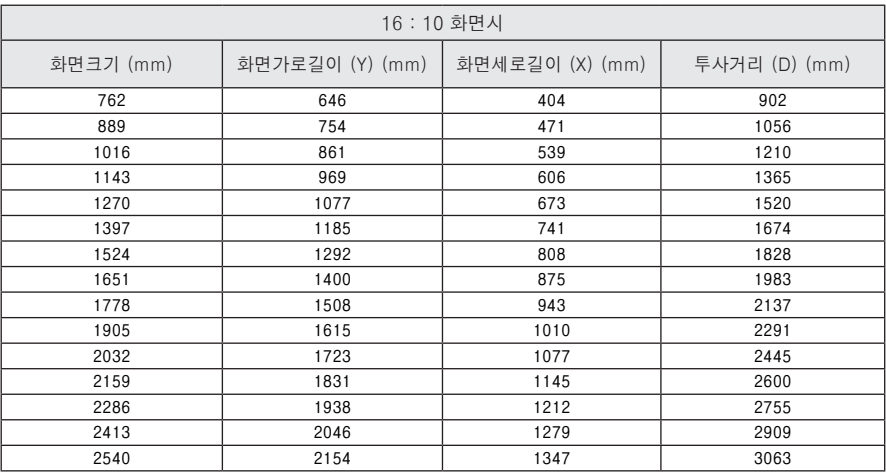

### <span id="page-15-0"></span>삼각대를 이용한 프로젝터 설치 방법

- 이 프로젝터는 카메라용 삼각대를 이용하여 설치가 가능합니다. 그림과 같이 카메라용 삼각대의 카메라 설치 부분에 카메라 대신 프로젝터를 조립하여 사용할 수 있습니다.
- 삼각대 고정시 체결용 볼트의 길이는 국제규격인 4.5 mm이하의 사용을 권장합니 다. 체결 볼트의 최대 허용 길이는 5.5 mm입니다. (최대 허용 길이보다 길면 프로 젝터가 파손될 수 있습니다.)

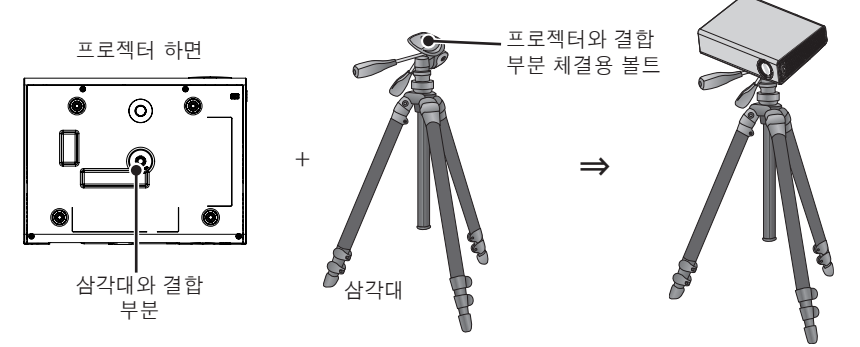

## 켄싱턴(Kensington)도난방지 장치를 이용하려면

- 프로젝터의 도난을 방지하기 위해 제품 연결부에 켄싱턴(Kensington) 도난방지 자물쇠 구멍이 있습니다. 아래의 그림과 같이 연결하세요.
- 켄싱턴(Kensington) 도난방지 장치의 자세한 내용은 켄싱턴(Kensington) 도난방지 장치 구입시 첨부된 사용설명서를 참조하세요.
- 켄싱턴 (Kensington) 도난방지 장치는 소비자가 별도로 구입하셔야 합니다.
- 켄싱턴(Kensington)이란? 컴퓨터, 노트북 등 고가 전자기기의 도난방지 자물쇠를 판매하는 회사입니다. 인터넷 홈페이지 : http://www.kensington.com

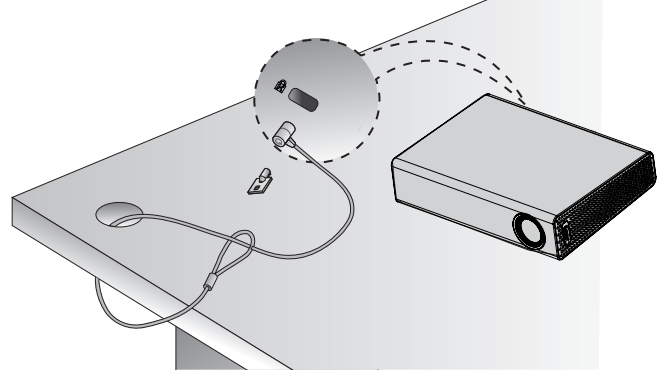

# <span id="page-16-0"></span>리모컨

**주의**

리모컨의 뒷면에 있는 뚜껑을 열고 건전지 넣는 곳에 표기된 것 과 같은 건전지를 방향 표시대로 넣으세요.건전지 (1.5V AAA) 는 2개 모두 똑같은 새것으로 사용하세요.

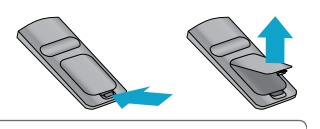

• 새 건전지와 낡은 건전지를 혼합하여 사용하지 마세요.

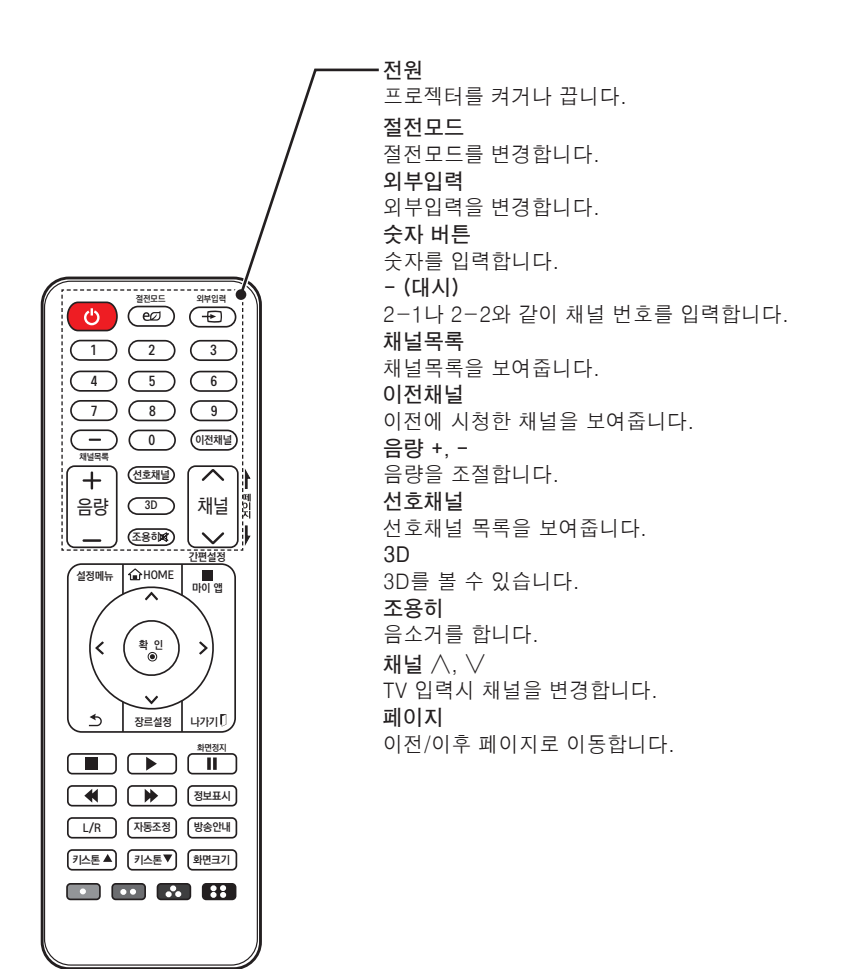

**18 리모컨**

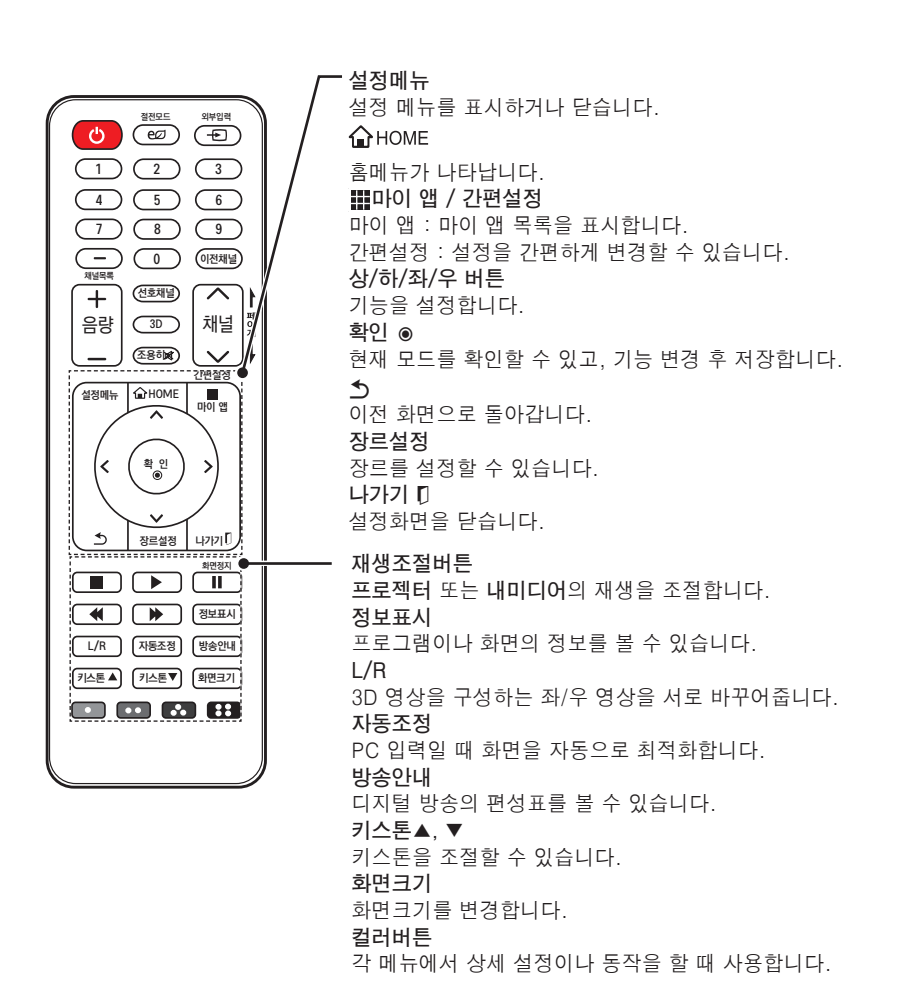

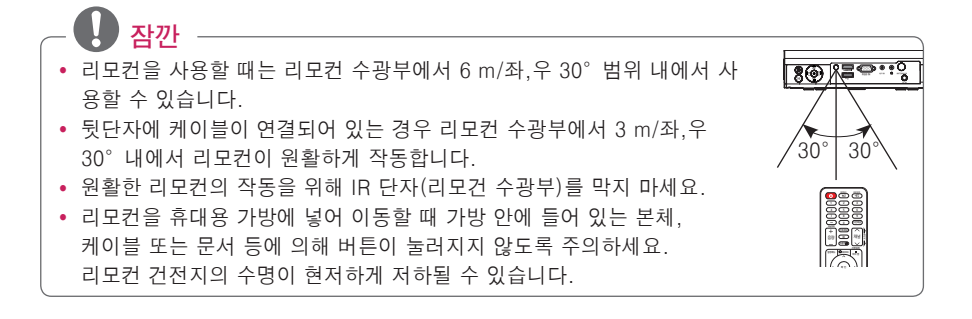

# <span id="page-18-0"></span>매직 리모컨

**주의**

사용중 프로젝터에 건전지가 부족하다는 메세지가 나타나면 건전지를 교환하세요. 그림과 같이 건전지 뚜껑 윗부분을 살짝 누른 후 아래로 밀어 열어주세요. 리모컨 내부의 +, - 방향 표시대로 알카라인 건전지(1.5V, AA형) 2개를 모두 똑같은 새 것으로 사용하세요.

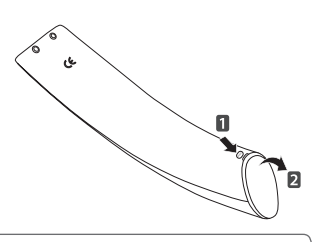

• 새 건전지와 낡은 건전지를 혼합하여 사용하지 마세요.

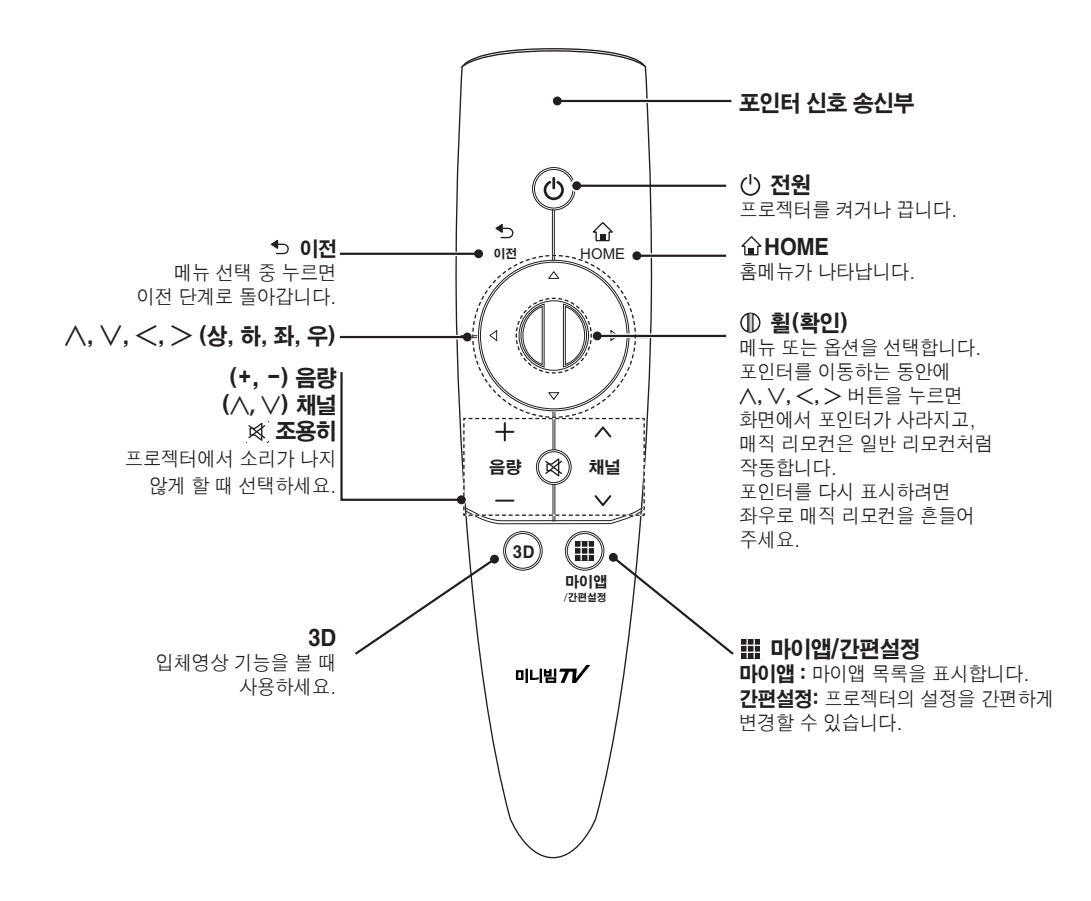

### <span id="page-19-0"></span>매직 리모컨 등록하기

- 매직 리모커을 사용하기 위해서는 반드시 등록을 해야 합니다.
- 사용 전에 다음과 같이 매직 리모컨을 등록해 주세요.
- 1 프로젝터를 켜고 프로젝터를 향해 (D)휠(확인) 버튼을 누르세요. 등록이 완료되면, 프로젝터 화면에 등록 완료 메시지가 나타납니다.
- $2$  매직 리모컨 등록 실패 시 프로젝터 전원을 껐다 켠 후  $\textcircled{I}$ 휠(확인) 버튼을 눌러 다시 등록해주세요.

#### 매직 리모컨 재등록하기

- 1 <br /> **AHOME 버튼과 5이전 버튼을 동시에 5초 정도 누르세요.** 프로젝터를 향해 (▌D휠(확인) 버튼을 누르면 재등록됩니다.
- $2$  프로젝터를 향해 ঠ 이전 버튼을 5초 정도 눌러도 리모컨 초기화와 동시에 재등록됩니다. 등록이 완료되면, 프로젝터 화면에 등록 완료 메시지가 나타납니다.

### 매직 리모컨 사용하기

*ⰶᲳ ㄮᗺ* **1** 화면에 포인터가 없을 때 가볍게 흔들면 화면에 포인터가 나타납니다.  $\rightarrow$  일정시가 사용하지 않으면 화면의 포인터가 사라집니다.

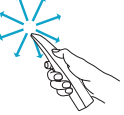

- **2** 포인터 신호 송신부를 프로젝터로 향한 뒤 상하좌우로 움직이면 포인터가 움직입니다.
- → 포인터가 비정상적으로 동작할 경우 매직 리모컨을 10초 정도 움직이지<br>← Xian State Live Sections 않게 유지한 후 다시 사용하세요.

## **잠깐**

- y 정해진 범위(거리 10 m) 내에서 사용하세요. 사용 가능 범위 외에서 사용하거나 사용 가능 범위 내에 장애물이 있으면 통신 장애를 일으킬 수 있습니다.
- 주변 기기에 따라 통신 장애가 발생할 수 있습니다. 전자레인지, 무선 랜 등의 제품은 매직 리모컨과 동일 주파수 대역(2.4 GHz)을 사용하므로 통신 장애가 발생할 수 있습니다.
- 매직 리모컨에 충격을 가하거나 낙하시 리모컨 고장의 원인이 됩니다.
- 매직 리모커을 사용할 때는 주변의 가구나 전자제품 또는 사람과 부딪히지 않도록 주의하세요.

# <span id="page-20-0"></span>프로젝터를 보려면

# 안테나 또는 케이블을 연결하려면

옥내/옥외 안테나를 통해 방송을 시청하 려면 벽면 단자와 프로젝터의 안테나 단 자를 RF 케이블(75 Ω)로 연결하세요. 공중파 또는 유선/케이블(아날로그, 디 지털) 방송을 시청할 수 있습니다. (RF 케이블은 별매입니다.)

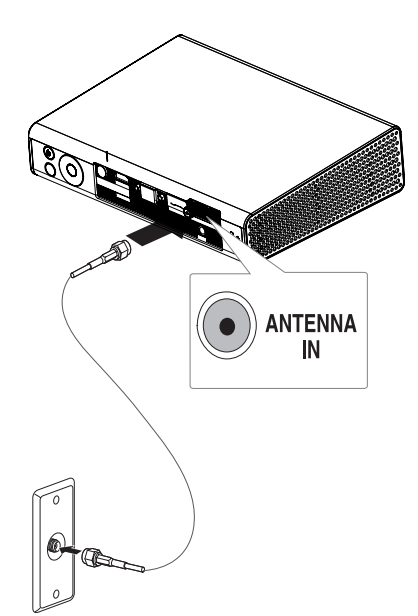

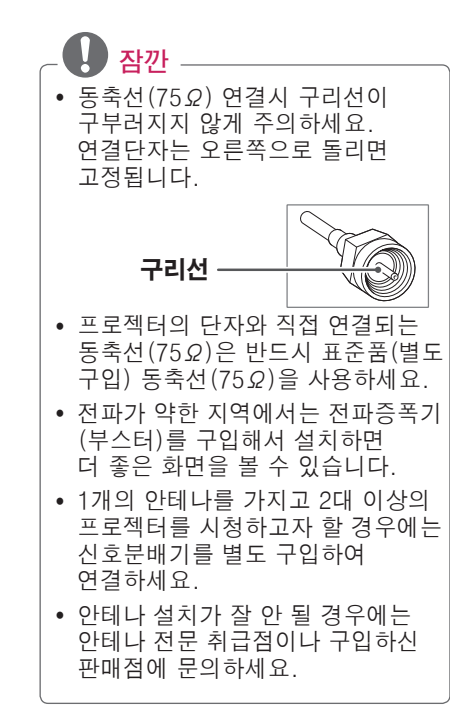

### <span id="page-21-0"></span>프로젝터를 보려면

### 프로젝터를 켜려면

**1** 전원코드를 바르게 연결하세요.

- **2** 전원코드를 연결하고 잠시 후에 조절판이나 리모컨의 **전원** 버튼을 누르세요. (조절판에 조명이 켜집니다.)
	- y 프로젝터를 켜기 전 렌즈 캡이 열려 있는지 확인하세요.
- $3$  언어 선택 화면에서 원하는 언어를 선택하세요.
- **4** 리모컨의 **외부입력** 버튼을 이용하여 원하는 입력신호를 선택해 주세요.

### 스크린 영상의 초점 및 위치 조정

스크린에 영상이 나타난 다음에는 초점이 올바르게 맞추어져 있는지 그리고 스크린에 제대로 맞는지를 확인하세요.

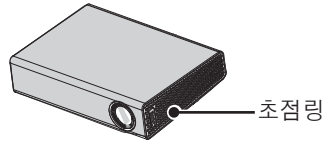

• 영상의 초점을 맞추기 위해서는 초점링을 회전시키세요.

### 프로젝터를 보려면

- **1** 전원대기 상태일 때 **전원** 버튼을 눌러 프로젝터를 켜세요.
- **2 외부입력** 버튼을 눌러 원하는 입력을 선택하세요.
- **3** 아래의 버튼을 이용하여 시청 중 프로젝터를 조절할 수 있습니다.

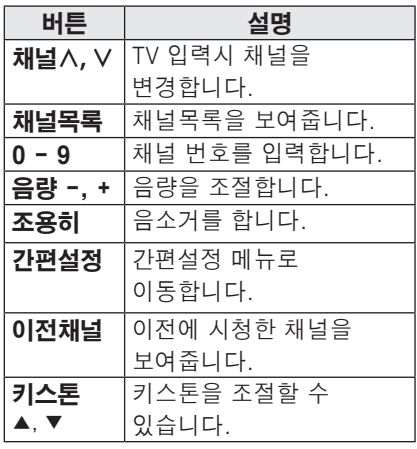

**4** 프로젝터를 끄려면 **전원** 버튼을 누르세요.

# <span id="page-22-0"></span>프로젝터 기능을 확인하려면

본 사용설명서에 사용되는 메뉴 화면 표시는 소비자의 제품 동작을 돕기 위한 예시이므로 실제 화면과 다를 수 있습니다.

### 홈메뉴

**1** 리모컨의 HOME 버튼을 누릅니다.

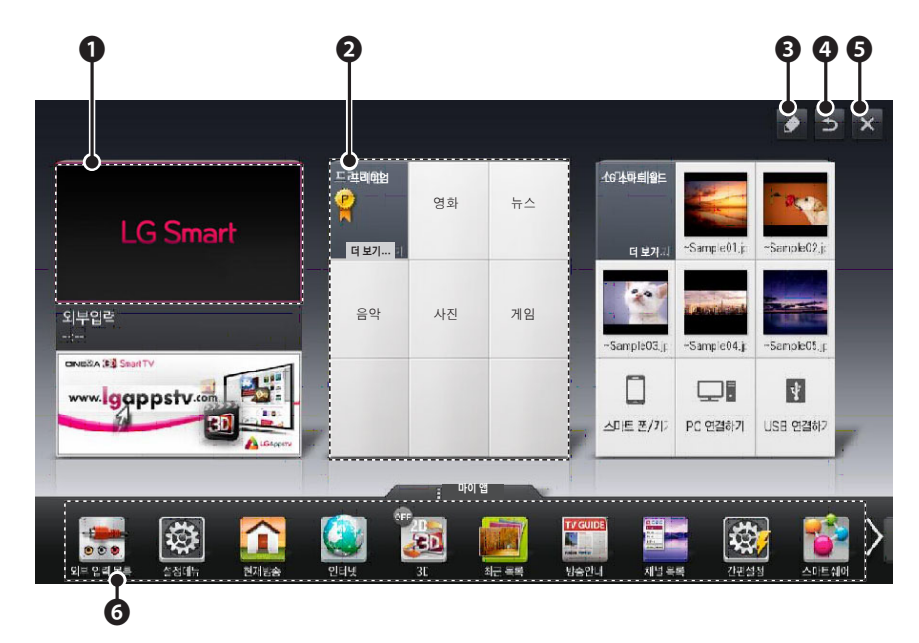

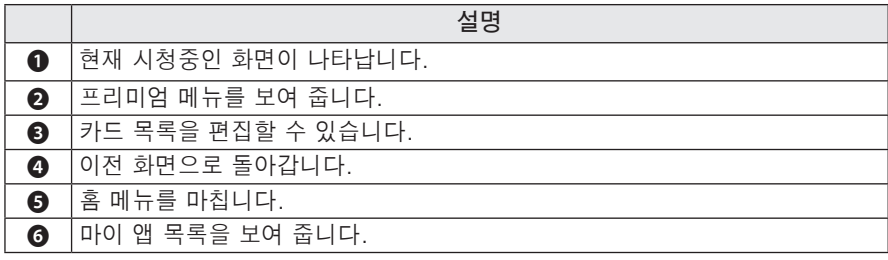

# <span id="page-23-0"></span>자주쓰는 기능

### 화면크기 기능을 이용하려면

시청 중 **화면크기** 버튼을 눌러 화면 크기를 변경할 수 있습니다.

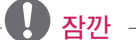

- 입력 신호에 따라 설정값이 달라질 수 있습니다.
- y **간편설정** 또는 **설정메뉴** 버튼을 눌 러 실행할 수도 있습니다.
- **- 전체화면**: 영상비율에 상관없이 전체 화면으로 조절합니다.

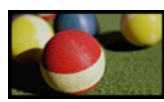

**- 16:9**: 화면의 크기에 맞춰 16:9 비율 로 조절합니다.

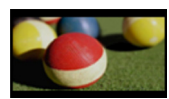

**- 원본화면**: 고화질 영상을 손실없이 가장 좋은 화질로 볼 수 있는 기능입니다.

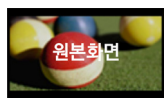

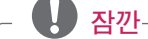

- y 원본화면은 수신되는 신호에 따라 화면 주변부에 노이즈가 발생할 수 있습니다.
- **- 자동화면비**: 수신되는 신호와 같은 비율의 화면으로 자동변경 됩니다.

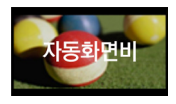

**- 4:3**: 화면의 크기에 맞춰 4:3 비율로 조절합니다.

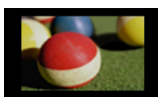

- **-** 줌: 화면의 가로 길이에 맞춰 화면을 확대합니다. 화면의 위, 아래 부분이 잘릴 수 있습니다.
	- $\bullet$   $\lt$ ,  $>$  버튼으로 화면을 키우거나 줄일 수 있습니다.
- ∧. ▽.버튼으로 화면을 이동할 수 있습니다.

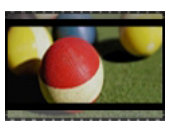

- **- Cinema Zoom**: 시네마 스코프 (2.35:1) 화면비의 입력 영상을 왜곡없이 확대하여 볼 수 있는 기능입니다. 최대 16까지 확대할 수 있습니다.
- $\bullet$   $\lt$ ,  $>$  버투으로 화면을 키우거나 줄일 수 있습니다.
- $\cdot$   $\wedge$ ,  $\vee$ .버튼으로 화면을 이동할 수 있습니다.

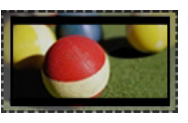

**잠깐**

• 화면을 줄이거나 확대할 경우

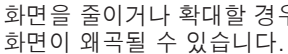

## <span id="page-24-1"></span><span id="page-24-0"></span>키스톤 기능을 이용하려면

**키스톤**은 스크린이나 프로젝터가 기울어져 투사각이 직각을 이루지 못할 경우 투사된 화면의 위, 아래 폭을 스크린의 형태에 맞도록 조절하여 화면의 모양이 사다리꼴 형태로 일그러지지 않도록 해주는 기능입니다. **키스톤** 기능을 이용하면 약간의 화질 열화가 발생할 수 있으므로 최적의 투사각을 얻을 수 없는 경우에만 사용하세요.

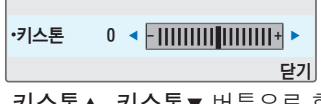

- **1 키스톤**ꔌ, **키스톤**ꔍ 버튼으로 화면을 조절하세요.
- y **키스톤**은 **-40 40**까지 조정됩니다.
- **2** 완료한 후 **확인** 버튼을 누르세요.

## 입력신호를 선택하려면

#### 입력신호를 선택하려면

- **1 외부입력** 버튼을 누르면 외부입력 선택화면으로 변경됩니다.
	- 연결된 입력이 먼저 나타납니다. 단, 외부입력과 컴포넌트는 언제나 활성화되어 있습니다.

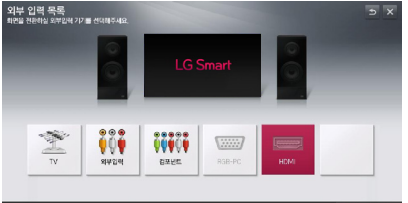

**2 외부입력** 버튼으로 입력신호를 선택 하면 연결된 입력으로만 전환됩니다.  $\langle \rangle$ ,  $>$  버튼을 이용하면 모든 입력으 로 전환할 수 있습니다.

#### 외부입력 기기명을 설정하려면

외부 입력 단자에 대해 어느 입력단자에 어떤 기기를 연결했는지를 표시하기 위한 기능입니다.

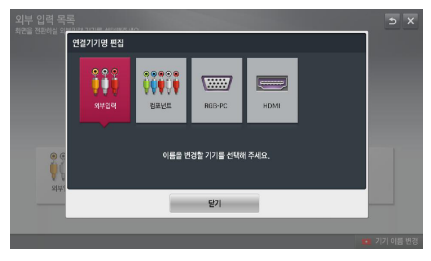

- **1 외부입력** 버튼을 누르면 외부입력 선택화면으로 변경됩니다.
- **2 빨강** 버튼을 누르세요.
- $3$   $<$   $>$  버투을 눌러 원하는 입력으로 이동하세요.
- **4** ︿, ﹀, ︿, ﹀ 버튼을 눌러 기기명을 선택하세요.

# <span id="page-25-0"></span>간편설정을 이용하려면

자주쓰는 메뉴를 손쉽게 설정할 수 있 습니다.

- **1 마이앱** 버튼을 누른 <sup>후</sup> **간편설정**  항목을 선택하세요.
- **2** ︿, ﹀ 버튼으로 원하는 항목을 선택 한 후 **확인** 버튼을 누르세요.

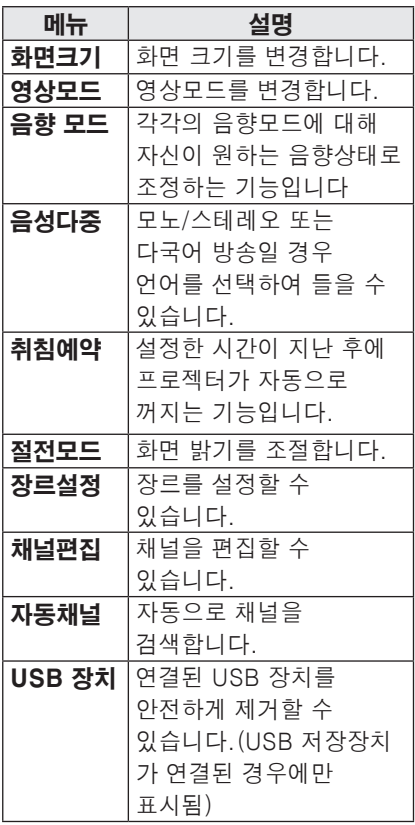

**3** 각 항목을 ︿, ﹀, ︿, ﹀ 버튼으로 설정하세요.

# <span id="page-26-0"></span>프로젝터를 즐기려면

# 네트워크 설정

스마트 기능을 이용하기 위해서는 반드 시 무선으로 인터넷을 연결해야 합니다. 인터넷 연결 후에는 프리미엄 콘텐츠, DLNA 기능 등을 이용할 수 있습니다.

## 원클릭 네트워크 연결

간편하게 무선으로 네트워크를 연결할 수 있습니다.

- **1 설정메뉴** 버튼을 누르세요.
- **2** ︿, ﹀ 버튼으로 **네트워크**를 선택한 후 **확인** 버튼을 누르세요.
- **3** ︿, ﹀, ︿, ﹀ 버튼으로 **네트워크 연결**을 설정한 후 **확인** 버튼을 누르세요.
- **4** 네트워크에 자동으로 연결됩니다. 프로젝터에 나오는 도움말을 참조하 세요.

### 네트워크 연결의 전문가 설정을 하려면

사무실과 같은 특정환경 (고정 IP 등을 사용하는 경우) 에서 사용합니다.

- **1 설정메뉴** 버튼을 누르세요.
- **2** ︿, ﹀ 버튼으로 **네트워크**를 선택한 후 **확인** 버튼을 누르세요.
- **3** ︿, ﹀, ︿, ﹀ 버튼으로 **네트워크 연결**을 설정한 후 **확인** 버튼을 누르세요.
- **4** 네트워크 연결 목록에서 **전문가 설정** 을 선택하세요.
- **5** 아래의 네트워크 연결 방법 중 하나를 선택하세요.

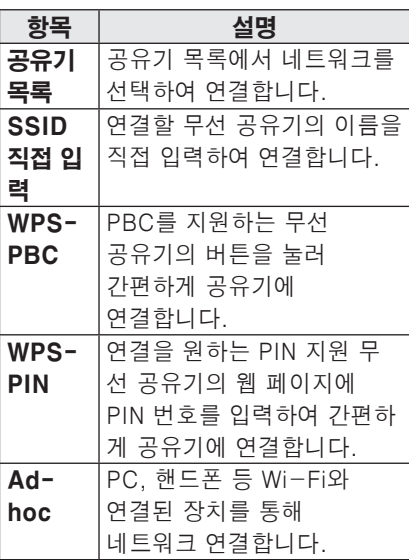

### <span id="page-27-0"></span>무선 네트워크 연결

그림과 같이 내장된 무선 네트워크 모듈을 이용하여 무선 네트워크를 이용할 수 있습니다. 이때 무선 공유기가 설치되어 있어야 합니다. 무선 공유기의 설치 방법은 무선 공유기 사용 설명서를 참조하세요.

네트워크 구성 및 연결 방법은 네트워크 환경에 따라 다를 수 있습니다. 무선 공유기의 사용 설명서를 참조하여 설정하세요.

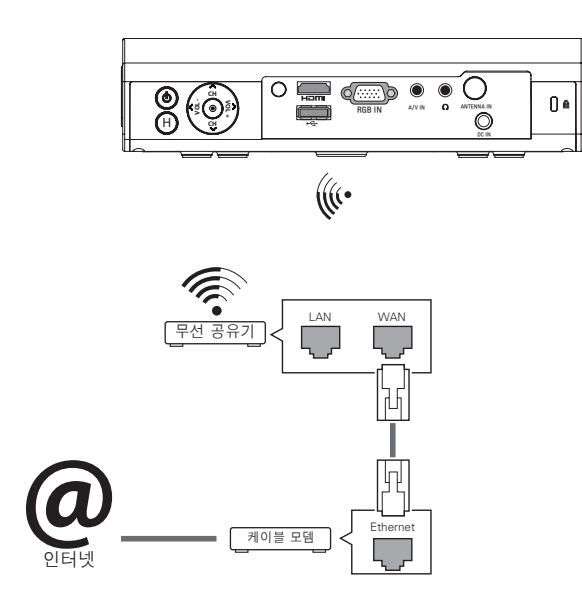

### 무선 네트워크 설정

Wi-Fi direct, WiDi 등 무선 연결을 이용할 수 있는 기능입니다. 스마트쉐어에서 Wi-Fi screen Share로 연결한 기기의 화면을 공유할 수 있습니다. Wi-Fi Screen Share을 켜기로 설정하세요. 연결 가능한 기기의 목록이 나타납니다. 연결할 기기를 선택하세요. 연결 요청 메시지가 나타납니다. 예를 선택하세요. Wi-Fi Screen Share가 연결됩니다.

**1 설정메뉴** 버튼을 누르세요. **2** ︿, ﹀ 버튼으로 **네트워크**를 선택한 후 **확인** 버튼을 누르세요. **3** ︿, ﹀, ︿, ﹀ 버튼으로 **Wi-Fi Screen Share**을 설정한 후 **확인** 버튼을 누르세요.

### <span id="page-28-0"></span>네트워크 설정시 주의 사항

- 모뎀을 재설정하면 네트워크 연결에 문제가 있을 수 있습니다. 이 경우 전 원을 끄고 연결을 해제했다가 다시 연 결한 후 전원을 켜면 정상적으로 작동 됩니다.
- LG 전자는 인터넷 연결에 문제가 있 을 경우 또는 인터넷 연결에 의한 고 장이나 오류, 동작 이상에 대해 책임 지지 않습니다.
- 네트워크 연결은 인터넷 서비스 공급 자(ISP)에 따라 정상적으로 동작되지 않을 수 있습니다.
- y DSL 서비스는 DSL 모뎀을 사용해야 하고, 케이블 서비스는 케이블 모뎀을 사용해야 합니다. 인터넷 서비스 공급 자 (ISP) 와의 계약에 따라 제한된 수 의 인터넷 연결만 가능하여 프로젝터 의 네트워크 연결을 하지 못할 수 있 습니다. (만약 하나의 회선에 하나의 장치만을 허용하는 경우 이미 PC가 연결되어 있다면 다른 장비를 사용할 수 없습니다)
- 무선 네트워크는 2.4 GHz의 주파수 를 가지는 다른 기기(무선 전화, 블루 투스 기기, 전자레인지)에 의해 간섭 을 받을 수 있습니다. 5 GHz 주파수 를 사용하는 장비에도 간섭을 받으며 다른 Wi-Fi 장비와 동일합니다.
- 주변의 무선 환경에 따라 무선 네트워 크 서비스 속도가 저하될 수 있습니 다.
- 모든 로컬 홈 네트워크를 끄지 않고 사용하는 경우 일부 장치에서 네트워 크 트래픽이 걸릴 수 있습니다.
- 무선 공유기 연결을 위해서는 무선 연 결을 지원하는 공유기가 필요하며, 해 당 공유기의 무선 연결 기능이 활성화 되어 있어야 합니다. 공유기의 무선 연결 가능 여부는 해당 공유기 업체에 문의하세요.
- 무선 공유기 연결을 위해서는 무선 공 유기의 SSID와 보안 설정을 확인하시 기 바랍니다. 무선 공유기의 SSID와 보안 설정에 대해서는 해당 공유기의 설명서를 참조하세요.
- 네트워크 장비(유/무선 공유기, 허브 등)의 잘못된 설정으로 인해 프로젝 터가 느려지거나 오동작 할 수 있습니 다. 해당 기기의 설명서를 참조하여 올바르게 설치한 후 네트워크 연결을 하세요.
- Ad-hoc 사용시 접속하는 디바이스 (예: 노트북) 에 따라서 연결이 안 될 수 있습니다.
- 무선 공유기 제조사에 따라서 접속방 법에 차이가 있을 수 있습니다.

# <span id="page-29-0"></span>미디어링크를 이용하려면

스마트 프로젝터와 동일한 네트워크 상 에 연결된 PC/노트북에 Plex 프로그램 을 설치하면, PC/노트북에 저장된 사진, 동영상, 음악 등 다양한 멀티미디어를 프 로젝터에서 쉽고 직관적으로 즐길 수 있 습니다.

### 미디어링크를 연결하려면

- **1** Plex Media Server 프로그램을 PC/ 노트북에 설치하세요. 웹사이트(http://www.lge.co.kr)를 방문하여 설치할 PC/노트북에 맞는 Plex 프로그램을 다운받을 수 있습니다.
- **2** 프로그램 설치 후 PC 하단 트레이의 Plex 아이콘을 선택한 후 마우스 오른 쪽 버튼을 클릭합니다. 미디어 매니저 에서 파일 섹션을 설정합니다.
- **3** 프로젝터의 홈에서 미디어링크를 선 택하세요.
- **4** 연결된 PC/노트북의 미디어링크 섹 션이 나타납니다. 섹션을 선택하세요.

### 미디어링크를 사용하려면

- **1 마이앱** 버튼을 누르세요.
- **2 미디어링크**로 진입하세요.

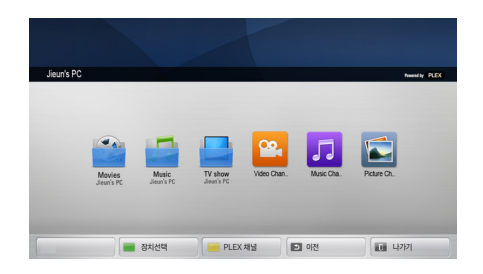

PLEX 미디어 매니저 (PLEX Media Manager) 에서 설정한 폴더가 나타납니다.

### <span id="page-30-0"></span>PLEX 설치를 위한 시스템 요구사항

y 최소 요구사항

1.6 GHz Intel Core Duo Processor 와 Window XP SP3를 탑재한 PC 또 는 이상, 최소 512 MB RAM 이상 HD 콘텐츠 트랜스코딩(720p 와 1080p)을 위한 권장사항 2.4 Ghz Intel Core Duo Processor 와 Window XP SP3를 탑재한 PC 또 는 이상, 최소 2 GB RAM 이상 Window XP, Vista 와 Window 7 지원

- 네트워크 요구사항 미디어 메타데이터 산출과 업데이트 를 위한 ADSL/Cable/Wifi 인터넷 연결 유선 네트워크 : 100 BaseT 또는 1000 BaseT Ethernet 네트워크
	- 무선 네트워크 : Uncongested 802.11 n 권장, 무선이동통신기기에 서 미디어 재생 지원

## 미디어링크 사용상의 주의사항

- Mac, PC에 설치하는 PLEX media server 버전은 0.9.1.14 이상을 지원 합니다.
- 다음 언어에 대해, GUI언어는 영어로 표시되고, 전달되는 데이터는 표시되 지 않습니다.

: Thai, Arabic, Persian, Hebrew, Kurdish

- Video Plug-in을 재생할 때, 프로젝 터에서 지원하지 않는 미디어인 경우 컴퓨터에서의 변환 작업 때문에 초기 버퍼링이 오래 걸릴 수 있습니다. 컴퓨터에서의 변환 작업 성능은 컴퓨 터의 성능과 네트워크 속도에 따라 달 라질 수 있습니다.
- 컴퓨터에 저장된 파일(Movie, 프로 젝터 Show, Music) 재생시 지원하는 형식은 DLNA와 동일합니다.
- 음악 재생시에는 구간이동 재생은 지 원하지 않습니다. (DLNA와 동일합니 다.)
- Wi-Fi로 고화질 영상을 재생할 경우 네트워크 속도가 낮아 정상적으로 재 생되지 않을 수 있습니다.
- 공유기 이용시 공유기 설정으로 인하 여 프로젝터에서 컴퓨터를 인식하지 않을 수 있습니다. (예: 일부 공유기에서 "티캐스트포워드" 기능을 설정할 경 우, 프로젝터가 Wi-Fi로 연결시에 컴 퓨터를 인식할 수 없습니다.)
- 일부 플러그인(Plug-in)의 경우, 미 디어의 형식에 따라 재생이 제한될 수 있습니다.
- 플러그인은 각 제공자의 사정에 따라 예고없이 변경되거나, 동작하지 않을 수 있습니다.

# <span id="page-31-0"></span>프리미엄을 이용하려면

네트워크가 연결된 상태에서 뉴스, UCC 등의 콘텐츠를 언제든지 쉽게 이용할 수 있는 서비스입니다.

프리미엄 콘텐츠는 국가별 특성을 고려하여 글로벌 콘텐츠 외에 국가별로 특화된 서비스가 제공됩니다.

### 프리미엄을 사용하려면

**1 HOME** 버튼을 누르세요.

**2 프리미엄**으로 진입하세요.

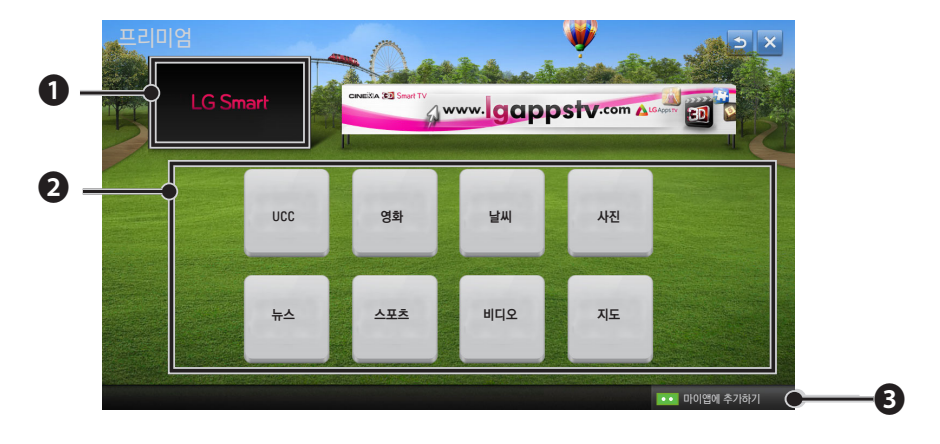

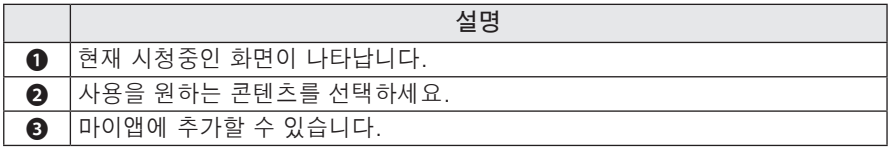

# <span id="page-32-0"></span>스마트쉐어

# 사용하기 전에

# USB 저장장치를 연결하려면

프로젝터의 USB 입력단자에 USB 저장 장치 (외장HDD, USB Memory)를 연결 하면 USB에 저장된 콘텐츠를 프로젝터 에서 쉽고 편하게 감상할 수 있습니다. USB 저장장치는 쓰기 및 삭제가 되지 않습니다.

그림과 같이 USB 메모리 스틱을 연결 하세요.

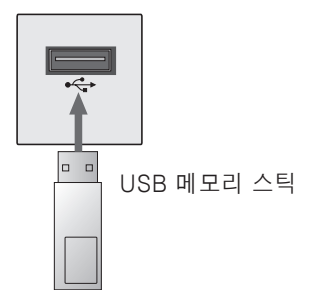

## USB 저장장치를 제거하려면

- **1 마이앱** 버튼을 누르세요.
- **2** 간편설정 항목을 선택하세요.
- **3** ︿, ﹀ 버튼으로 **USB 장치**로 이동한 후 **확인** 버튼을 누르세요.
- **4** USB 장치를 제거하세요.

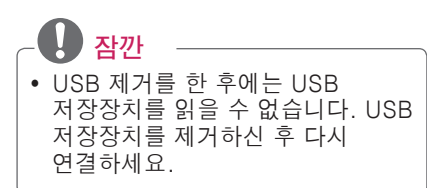

#### USB 저장장치 사용상의 주의사항

- 자동 인식 프로그램이 내장되어 있거 나, 자체 드라이버를 사용하는 USB 저장장치의 경우에는 동작되지 않을 수 있습니다.
- 일부 USB 저장장치의 경우 동작되지 않거나 동작이 원활하지 않을 수 있습 니다.
- $\bullet$  윈도우에서 제공하는 FAT32 또는 NTFS 파일 시스템으로 포맷된 USB 저장장치만 사용하세요.
- 외장형 USB 하드디스크의 경우 정격 전압 5 V, 정격 전류 500 mA 이하의 기기를 사용하도록 권장합니다.
- y 전원 공급이 되는 USB 허브 또는 하 드디스크 사용을 권장합니다. (전원 이 부족할 경우 USB 기기가 제대로 인식되지 않을 수 있습니다.)
- y USB 메모리 스틱은 32 GB, USB 하 드디스크는 2 TB 이하의 용량 사용을 권장합니다.
- 절전 기능이 있는 USB 하드디스크가 정상적인 동작이 되지 않을 시 USB 하드디스크의 전원을 껐다가 켜면 정 상적으로 작동합니다. 자세한 내용은 USB 하드디스크의 사용 설명서를 참 조하세요.
- USB 저장장치의 데이터는 손상될 수 있으므로 중요한 파일은 다른 곳에 백 업하세요. 데이터 관리는 사용자의 책 임으로 제조 업체에서는 데이터에 대 해 책임지지 않습니다.

#### 스마트쉐어™ 지원파일

- y 최대 데이터 전송률 : 20 Mbps(Mega bit per second)
- 외부 지원 자막 포맷 : \*.smi, \*.srt, \*.sub (MicroDVD, SubViewer 1.0/2.0), \*.ass, \*.ssa, \*.txt (TMPlayer), \*.psb(PowerDivX)
- y 내부 지원 자막 포맷 : XSUB (DivX6에서 만들어진 내부 자막 지원.)

### <span id="page-34-0"></span>DLNA을 연결하려면

DLNA는 Digital Living Network Alliance 의 약자로 홈 네트워킹을 통해 PC 또는 서버의 동영상/음악/사진을 프 로젝터에서 감상할 수 있습니다.

### DLNA 인증된 스마트폰을

#### 연결하려면

- y 프로젝터와 스마트폰이 같은 네트워 크로 연결되어 있어야 합니다.
- **1** 스마트폰에 Wi-Fi가 설정되어 있는 지 확인해 주세요.
- **2** 스마트폰에 콘텐츠를 공유할 수 있는 앱을 설치/실행해 주세요.
- **3** 내 휴대폰 콘텐츠 공유를 실행합니다.
- **4** 재생하고자 하는 콘텐츠 종류(동영 상/오디오/사진)를 선택해 주세요.
- **5** 프로젝터에 재생하고자 하는 동영상, 음악, 사진 파일을 선택해 주세요.
- **6** 재생 목록에 추가를 선택합니다.
- **7** 콘텐츠 재생을 원하는 기기에서 프로 젝터 모델명을 선택해 주세요. (프로 젝터 모델명은 제품의 라벨에서 확인 하실 수 있습니다.)
- **8** 재생 ▶을 실행하면 선택한 파일을 프 로젝터에서 즐길 수 있습니다.

#### DLNA DMR (Digital Media

#### Renderer) 연결하기

- $\cdot$  PC의 운영체제가 Window7이거나, DLNA 인증을 받은 장치(휴대전화 등)가 네트워크로 연결되어 있는 경 우, 별도의 프로그램 설치 없이 음악/ 동영상/사진 등을 프로젝터에서 재생 할 수 있습니다.
- **1** 프로젝터와 PC를 동일한 네트워크 상 에 구성하세요. Window7이 설치된 PC에서도 네트워크 구성을 하세요.
- **2** 재생을 원하는 음악/동영상/사진 파일에 마우스 오른쪽 버튼을 눌러 Window7에서 기본 제공하는 '원격 재생' 기능을 이용하여 해당모델을 선택하면 재생됩니다. 휴대 전화 등의 기기에서의 재생은 해당 모델의 사용설명서를 참조하세요.
- **3** 프로젝터의 팝업창에서 예를 선택하 세요. 여러 개의 프로젝터나 기기가 연결되어 있어도 하나의 기기에서만 재생됩니다. 재생 속도는 네트워크 속 도에 따라 차이가 날 수 있습니다.

### DLNA DMP (Digital Media Player) 연결하기

- Nero Media Home 4 Essentials를 설치한 PC의 음악/동영상/사진 등을 홈 네트워크로 연결하여 프로젝터에 서 재생할 수 있습니다.
- **1** 프로젝터와 PC를 동일한 네트워크 상 에 구성하세요. 하나의 공유기에 프로 젝터와 각 장치들이 모두 연결되어 있 어야 DLNA, 미디어링크 서비스가 가 능합니다.
- **2** 웹 사이트 (http://www.lge.co.kr)의 Nero Media Home 4 Essentials 를 PC에 설치해 주세요. 설치 전 컴퓨터 에서 실행되고 있는 방화벽, Anti-Virus 등 모든 프로그램을 종료하세 요.
- **3** 컴퓨터에 설치된 Nero MediaHome 4 Essentials를 통해 파일/폴더 공유 를 설정하세요.
	- 1. 컴퓨터에 설치된 「Nero MediaHome 4 Essentials」를 실행하세요.
	- 2. 공유하고자 하는 폴더의 항목을 선택하세요.
	- 3. 공유된 폴더를 구성하시고 「서버 시작」을 클릭하세요. 서버가 시작됩니다.

# **잠깐**

- 공유한 폴더가 프로젝터에 나타나지 않을 경우 로컬 폴더 탭을 클릭하여 다시 검색합니다.
- y 더 자세한 정보와 소프트웨어에 관 한 내용은 http://www.nero.com 을 참조하세요.

### Nero MediaHome 4 Essentials 프로그램을 설치하기 위한 PC

### 요구사양

- Windows® XP (서비스 팩 2 이상), Windows VistaⓇ, WindowsⓇ XP Media Center Edition 2005 (서비스 팩 2 이상), Windows ServerⓇ 2003 (서비스 팩 1 이상)
- Windows® 7 Home Premium, Professional, Enterprise 또는 Ultimate(32 비트 및 64 비트)
- Windows Vista® 64 비트 버져(응용 프로그램은 32 비트 모드에서 실행)
- Windows® 7 64비트 버전(응용 프로 그램은 32 비트 모드에서 실행)
- 하드 드라이브 공간: 200MB 이상
- CPU: 1.2GHz Intel® Pentium® III 또는 AMD Sempron™ 2200+ 프로 세서
- y 메모리: 256 MB RAM 이상
- y 그래픽 카드: 32 MB 이상, 800 x 600 픽셀 이상의 해상도 및 16 비트 이상의 컬러 설정을 지원
- Windows® Internet Explorer® 6.0 이상
- y DirectXⓇ 9.0c revision 30 (2006년 8월) 이상
- 네트워크 환경: 100 Mb 이더넷, 무선 랜 WLAN (IEEE 802.11g) 이상
#### DLNA 비정상 동작시

- DLNA 기능이 정상적이지 않을 때는 네 트워크 설정을 확인하시기 바랍니다.
- DLNA 를 통해 1080p 영상을 시청하 고자 할 경우 5 GHz 주파수를 사용하 는 공유기가 필요하며 기존 2.4 GHz 공유기 사용시 영상이 끊기거나 정상 동작을 하지 않습니다.
- DLNA 모드에서 동영상 재생 시 다중 음 성 및 내부 자막은 지원하지 않습니다.
- y DLNA 모드에서 하나의 서버에 여러 대의 프로젝터를 연결, 재생시 서버 성능에 따라 재생되지 않을 수 있습니 다.
- DLNA 장치에 따라 자막 지원이 되지 않을 수 있습니다.
- DLNA 기능은 네트워크 환경에 따라 동작이 원활하지 않을 수 있습니다.
- 멀티캐스팅(Multicasting)을 지원하 지 않는 일부 공유기에서는 DLNA기 능을 사용할 수 없습니다. 자세한 사 항은 공유기 매뉴얼을 참조하시거나 제조사에 문의하세요.
- 프로젝터에서 지원하는 파일 형식이 라도 DLNA 서버의 환경에 따라 지원 파일 형식이 다를 수 있습니다.
- 하나의 폴더에 너무 많은 폴더와 파일 이 있는 경우 정상적으로 동작하지 않 을 수 있습니다.
- DLNA 서버에서 불러온 파일에 대한 정보는 정확하게 표시되지 않을 수 있 습니다.
- DLNA 서버에서 동영상 자막을 볼 때 는 Nero MediaHome 4 Essentials 을 권장합니다.
- 자막 파일을 나중에 추가하였을 경우 공유폴더를 해제했다가 재설정하세요.
- y DLNA 서버에 있는 DRM 파일과 문서 파일은 재생되지 않습니다.

# 스마트쉐어™를 사용하려면

**1** 리모컨의 **HOME** 버튼을 누릅니다.

**2 스마트쉐어**를 선택합니다.

USB나 홈 네트워크(DLNA, 미디어링크)를 연결하여 사진/음악/동영상/문서 를 프로젝터에서 감상할 수 있습니다. 프로젝터와 연결된 모든 장치의 사진/음 악/동영상/문서 파일을 보여줍니다.(문서파일은 USB로 연결된 장치내의 파일 만 보여줍니다.)

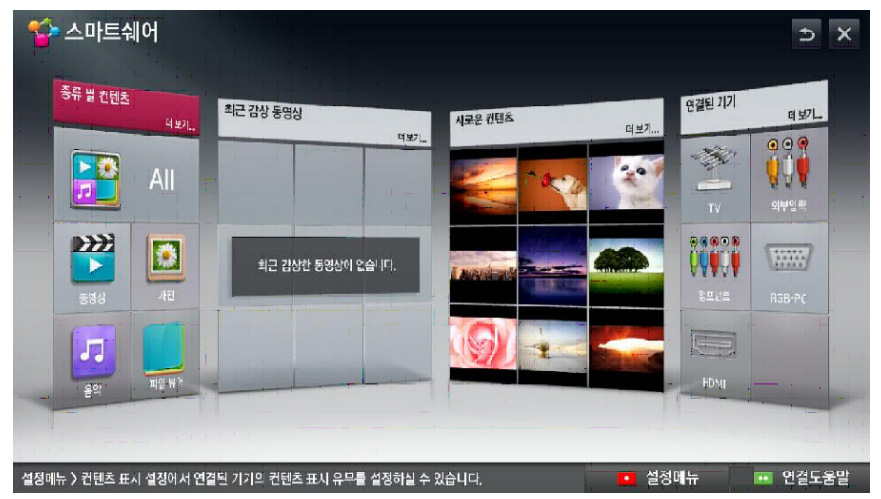

### 동영상을 감상하려면

\* 영화 목록에서 USB로 연결된 저장장치의 동영상을 감상할 수 있습니다.

#### 동영상 재생시 주의사항

- 사용자에 의해 만들어진 일부 자막에 대하여 정상적으로 동작하지 않을 수 있습니다.
- 동영상 파일과 자막 파일은 같은 폴더 에 위치해야 합니다. 이 때 동영상 파 일과 자막 파일의 이름이 같아야 정상 적으로 자막을 볼 수 있습니다.
- GMC(Global Motion Compensation), Qpel(Quarterpel Motion Estimation)을 포함한 스트 림은 지원하지 않습니다.
- H.264/AVC의 profile level 4.1 이하 만 지원합니다.
- 인코딩 환경에 따라 재생가능한 파일 크기는 달라질 수 있습니다.
- 일부 인코더로 제작한 동영상 파일은 재생이 안될 수 있습니다.
- 명기된 지원 포맷 이외의 동영상 파일 은 원활한 재생을 보장하지 않습니다.
- 하이 스피드가 지원되지 않는 USB로 동영상 재생 시 원활한 재생이 보장되 지 않습니다.
- DTS는 USB 동영상 파일 재생 시에만 지원됩니다.

**40 스마트쉐어**

### 동영상 지원 코덱

최대 지원 해상도: 1920 x 1080 @30p

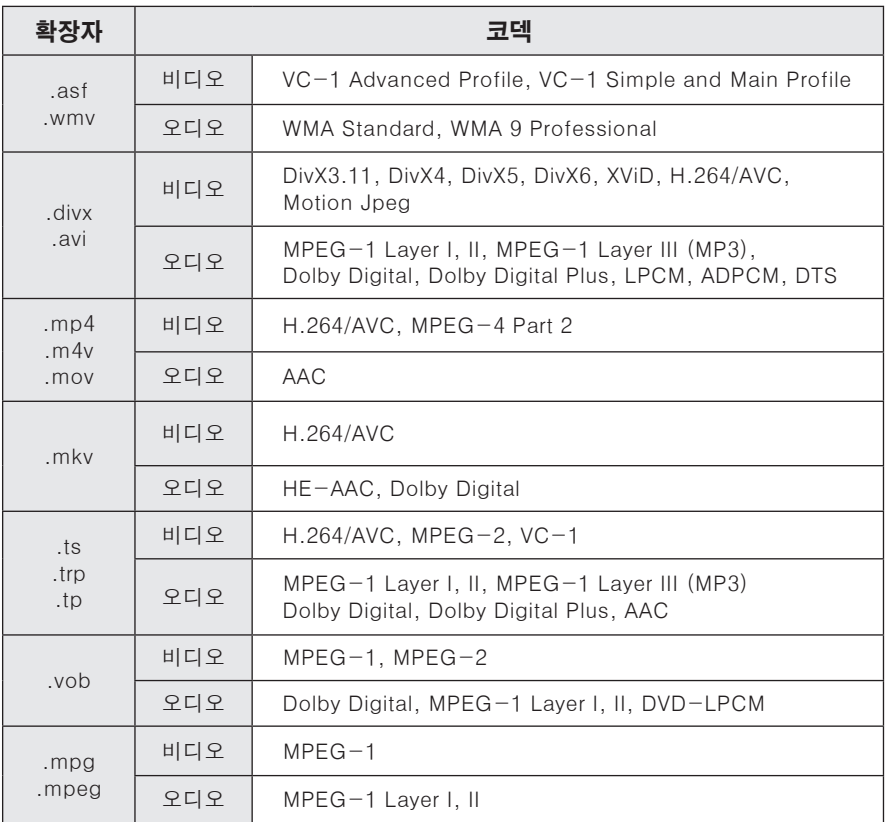

#### 영화 재생을 조절하려면

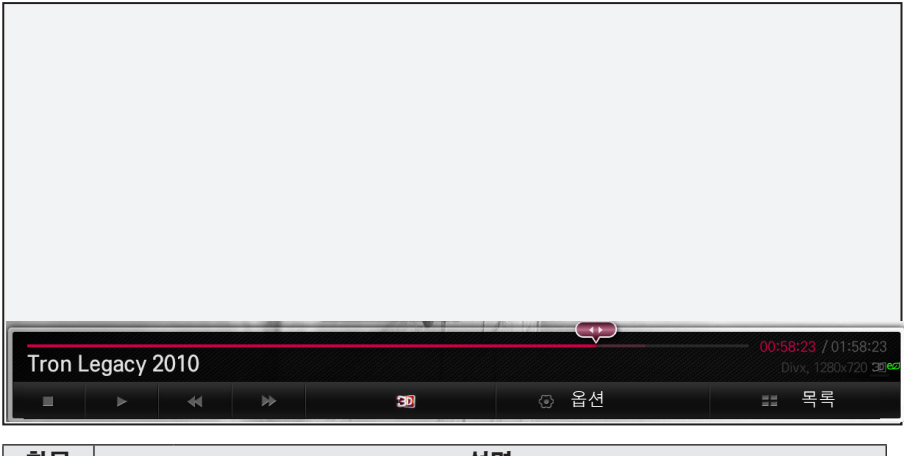

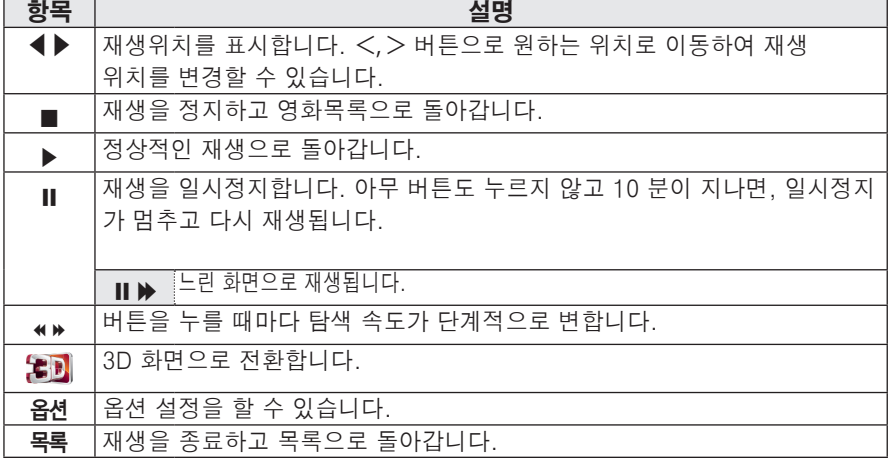

## 사진을 감상하려면

연결된 장치의 사진 파일을 감상합니다.

### 사진 지원 파일

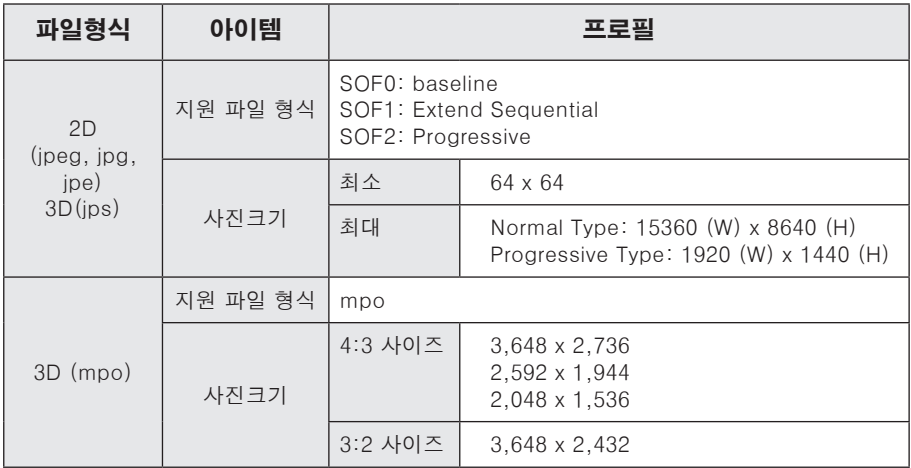

#### 사진 재생을 조절하려면

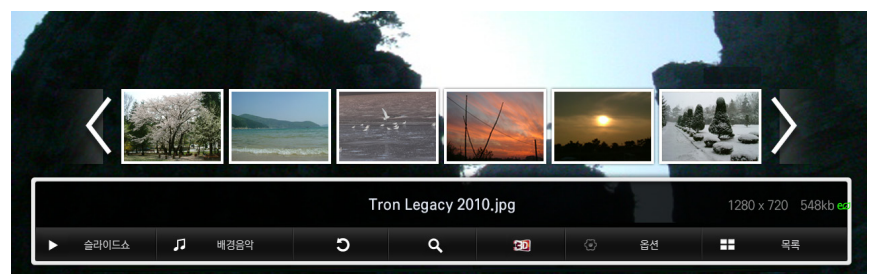

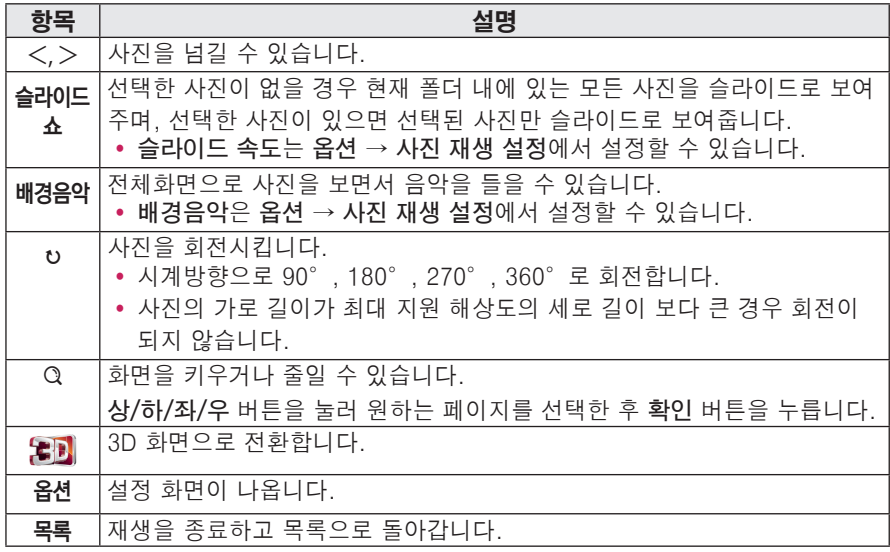

### 음악을 감상하려면

연결된 장치의 음악 파일을 재생합니다.

#### 음악 지원 파일

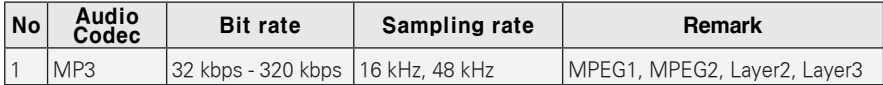

#### 음악 재생을 조절하려면

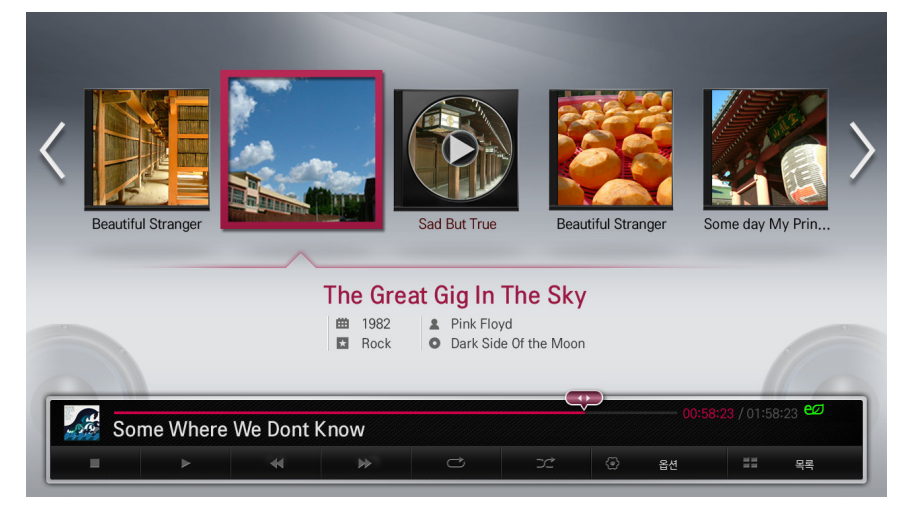

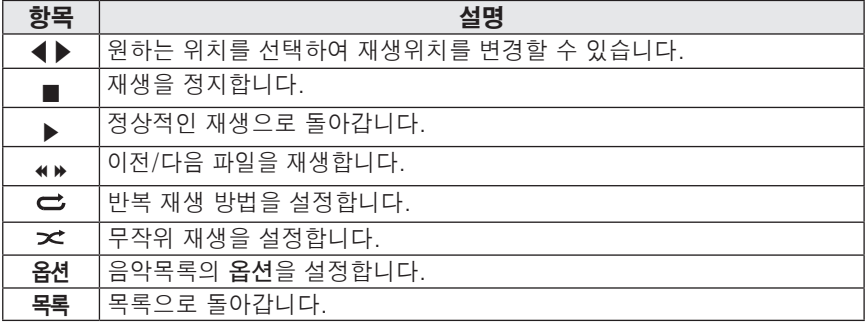

### 문서파일을 보려면

연결된 장치의 문서 파일을 보여줍니다.

#### 지원파일 목록

XLS, DOC, PPT, TXT, XLSX, PPTX, DOCX, PDF, HWP 마이크로소프트 오피스 (Microsoft Office) 97/2000/2002/2003/2007 버전 어도비 (Adobe) PDF 1.0/1.1/1.2/1.3/ 1.4 버전 한글 97/2000/2002/2005/2007 버전

- y File Viewer로 문서를 볼 때 문서를 재구성하기 때문에 PC와는 다르게 보일 수 있습니다.
- 이미지가 포함된 문서의 경우 재구성 과정에서 해상도가 떨어져 보일 수 있습니다.
- 문서 용량이 크거나 페이지수가 많은 경우 로딩시간이 길어질 수 있습니다.
- 일부 지원하지 않는 폰트의 경우 다른 폰트로 대체될 수 있습니다.

#### 파일뷰어 화면

- y **페이지 이동** 버튼을 누르면 이전 페이지나 다음 페이지로 이동합니다.
- y 음량 버튼을 누르면 **줌인**이나 **줌 아웃**을 할 수 있습니다.
	- 1. **확인** 버튼을 누르세요.
	- 2. **상/하/좌/우** 버튼을 눌러 페이지 이동이나 줌으로 이동할 수 있습니다.

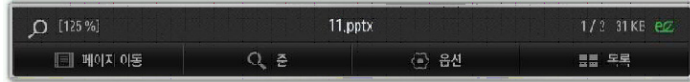

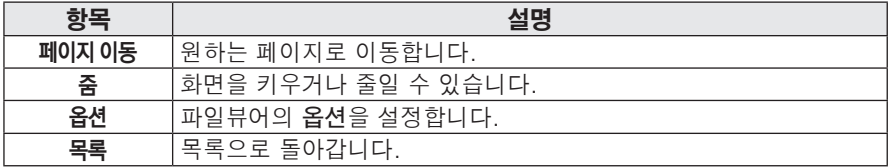

# Magical Mirroring 기능을 이용하려면

Magical Mirroring 기능은 네트워크에 연결된 노트북(PC)의 화면을 무선으로 프로젝터로 전송하여 투사하는 기능으로 사용자의 노트북(PC)에 MirrorOp Sender라는 PC용 프로그램 이 설치되어야 사용이 가능한 기능입니다.

이 PC용 프로그램은 www.MirrorOp.com에서 다운받아서 사용하실 수 있습니다. (정식 MirrorOp Sender 프로그램은 사용자가 구매해야 합니다.)

### Magical Mirroring 실행하기

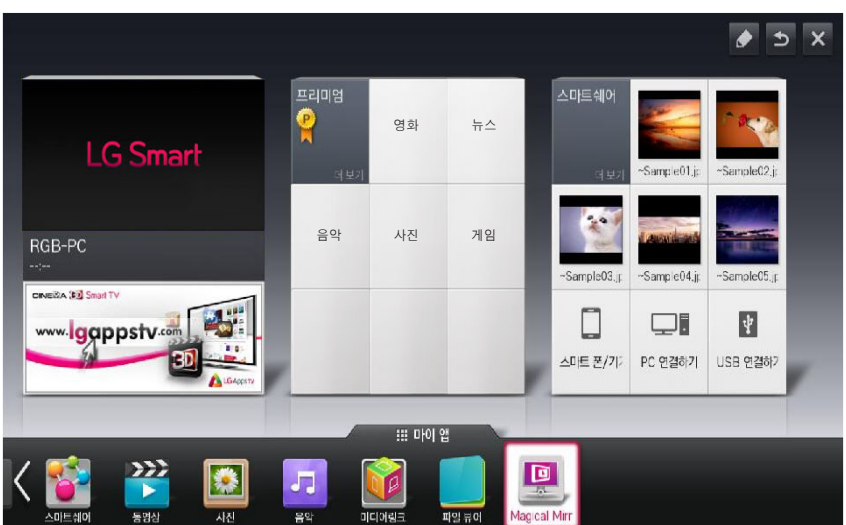

**1** 홈 화면에서 Magical Mirroring을 선택합니다.

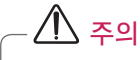

• Magical Mirroring 기능은 Network가 연결되어 있는 상태에서만 동작합니다.

• Magical Mirroring기능 동작 중에는 리모컨 및 조절판의 전원,음량,이전,나가기 버튼만 사용가능합니다.

**2** Magical Mirroring 을 실행 후 아래와 같은 대기 화면에서 PC의 MirrorOp Sender 프로그램을 실행하세요.

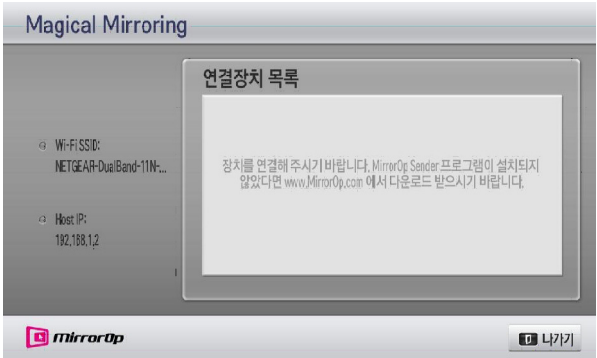

**3** MirrorOp Sender의 원격장치의 IP 란에 Magical Mirroring 의 Host IP와 동일한 IP를 입력하고 **연결**을 눌러 실행하세요.

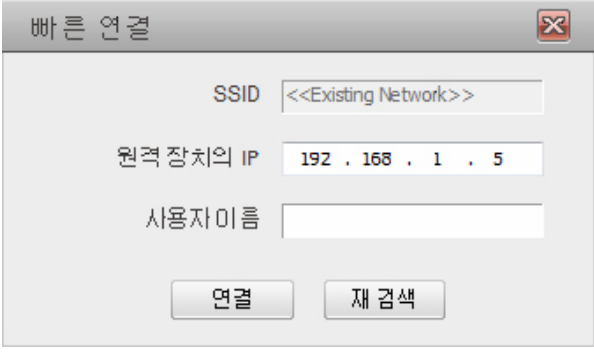

**< PC 화면 >**

**4** MirrorOp Sender 가 정상적으로 실행중이면 Magical Mirroring 연결장치 목록에 아래와 같이 연결된 PC의 정보가 표시됩니다.(연결된 PC의 개수만큼 표시됨)

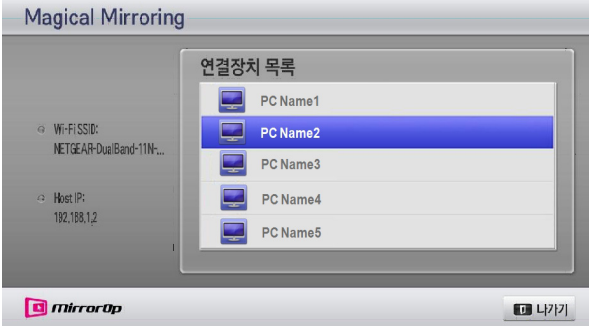

혹시 MirrorOp Sender가 실행이 안되면 Magical Mirroring 연결장치 목록이 아래와 같이 나타납니다. 네트워크 상태를 확인하세요.

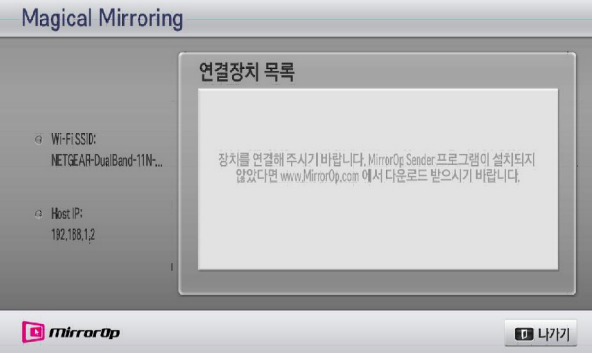

**5** 연결장치 목록에서 상/하 방향키를 눌러 실행하고자 하는 PC를 선택하고 **확인** 버튼 을 눌러 실행합니다.

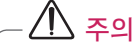

• Magical Mirroring 기능 실행시 PC의 성능과 무선 네트워크의 상태에 따라 PC로부터 전송되는 영상이나 음성이 끊기는 현상이 발생할 수 있습니다.

### MirrorOp Sender

#### MirrorOp 모드를 변경하려면

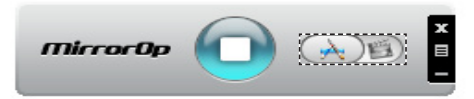

• 버튼을 이 위치로 이동하면 전송 모드가 Application 모드로 변경됩니다.

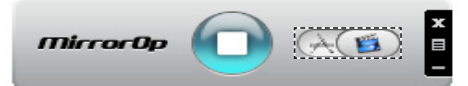

• 버튼을 이 위치로 이동하면 전송 모드가 **영화 모드**로 변경됩니다.

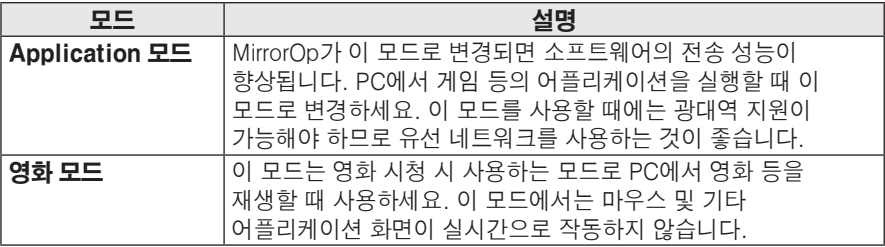

#### MirrorOp 설정하려면

#### **- 장치 검색**

-Remote ap. 검색

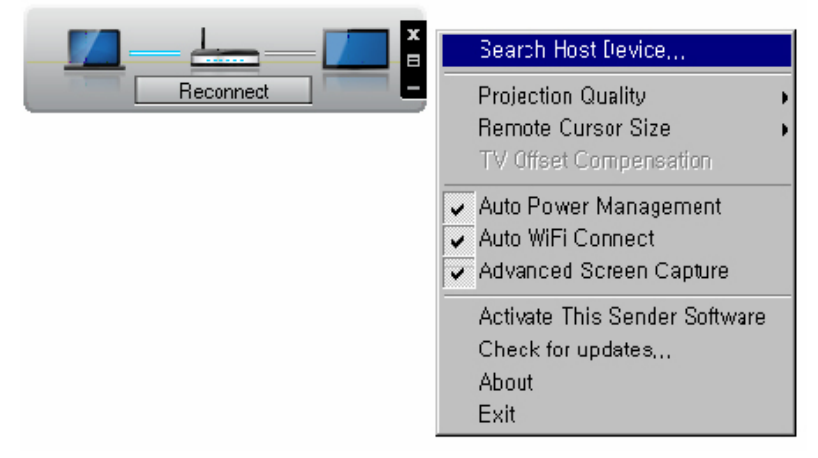

#### **- 화질 설정**

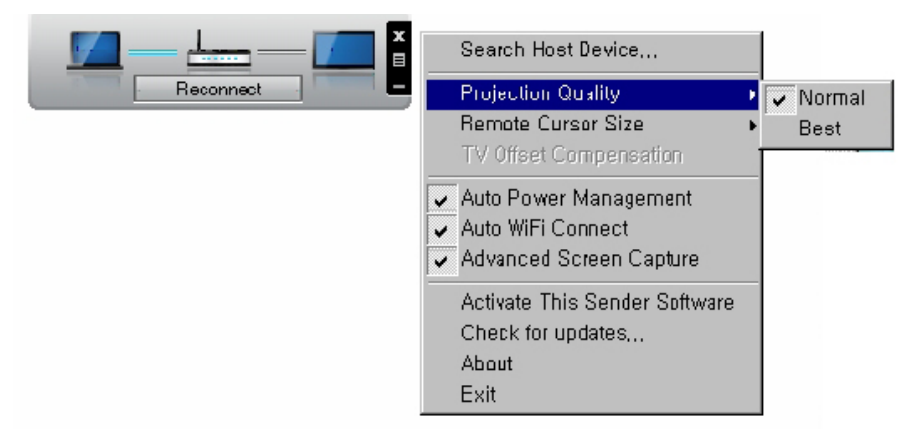

**잠깐**

• 옵션에서 화질을 "표준" 또는 "최상"으로 설정할 수 있습니다. 네트워크 속도가 높은 경우 "최상"을 선택하고, 그렇지 않은 경우 "표준"을 선택하세요.

#### **- 프로젝터 오프셋 보상**

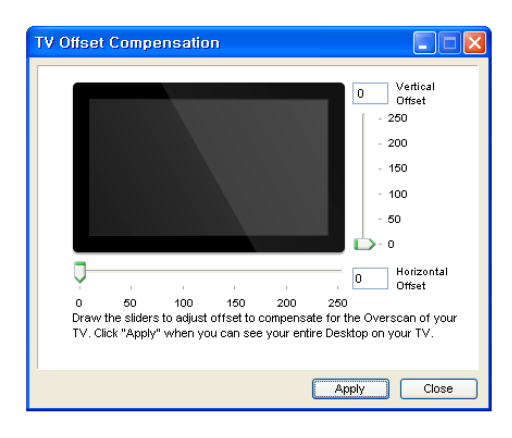

- **자동전원 관리**
- 노트북에서 MirrorOp 어플리케이션을 실행하는 경우 이 옵션을 선택하세요. 이 옵 션을 사용하면 노트북이 활성화 모드로 전환을 도웁니다. Wi-Fi 네트워크 카드가 항상 최상의 성능으로 작동합니다.

#### **- WiFi 자동 연결**

• 이 옵션을 선택하면 MirrorOp는 자동으로 서버에 접속하여 로그인합니다.

#### **- 고급 화면저장**

• PC마다 서로 다른 동영상 출력 형식을 사용합니다. 따라서 이 옵션을 선택하지 않은 경우, 특정 동영상 플레이어를 사용해 영화 재생할 때와 같이 일부 동영상 화면이 저 장되지 않을 수 있습니다. PC에서 영화를 재생할 때 프로젝터에서 사진을 볼 수 없 는 경우 이 옵션을 선택하도록 하세요. 그러나 이 옵션을 사용하면 마우스의 이중상 을 야기할 수 있으므로 주의하십시오.

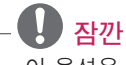

• 이 옵션은 화면의 수직 위치와 수평 위치를 조정하는 데 사용합니다. 사용 시 패널에 표시되어 있는 참고 문구를 읽어 주세요.

#### **- 온라인 정품 인증**

• 라이선스를 구매하거나, 이미 가지고 있는 경우 라이선스를 불러오세요.

#### **- 업데이트 확인**

• 네트워크에서 최신 버전을 확인합니다.

#### 시스템 요구 사항

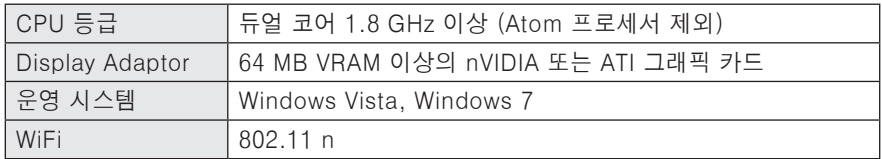

# 입체영상 기능

입체영상 (3D) 이란 두 눈의 시차를 이용해 화면이 실제 3차원 공간처럼 입체적으로 보이게 하는 기술입니다.

# 입체영상(3D)을 보기 전에

### 입체영상(3D)를 시청할 때

#### ▲ 경고)

- 너무 가까운 거리에서 장시간 시청할 시 시력이 나빠질 수 있습니다.
- 입체영상 안경을 착용하고 프로젝터나 게임 화면 등을 장시간 시청할 경우, 어지러움이나 눈의 피로를 유발할 수 있습니다.
- 임산부, 노약자, 심장이 약하신 분, 평소 멀미가 심한 분 또는 음주 후에는 시청을 삼가세요.
- 입체영상으로 보이는 장면을 현실로 착각하여 시청하는 사람이 놀라거나 흥분할 수 있습니다.
- 입체영상 시청 시에는 쉽게 깨지거나 위험하여 다치기 쉬운 물건을 주변에 두지 마세요.
- 입체영상으로 보이는 장면을 현실로 착각하여 갑자기 움직이다 상해를 입을 수 있습니다.
- 5세 이하의 어린이의 입체영상 시청은 금지하여 주십시오. 정상시력 발달에 문제가 발생할 수 있습니다.
- y **감광성 (광 과민성) 발작 경고**
	- 사람에 따라 비디오 게임에서 특정 이미지 물을 보거나 번쩍이는 화면 또는 특정 패턴의 영상을 볼 경우 발작과 같은 이상이 올 수 있습니다. 만일 시청자 본인이나 시청자의 친인척 중 간질 혹은 발작 이력이 있다면 입체영상을 시청하기 전 의사와 상담하세요. 입체영상 시청 중 다음과 같은 증상을 느낀다면 즉시 입체영상 시청을 중단하고 휴식을 취하세요.
	- 몽롱한 상태, 시각 바뀜, 눈 또는 얼굴의 불안정, 무의식적인 동작, 경련, 의식손실, 혼란, 방향 감각 상실, 구역질. 이러한 현상이 지속되면 의사와 상담하세요.
- y **다음과 같은 사전조치로 입체영상 시 청으로 올 수 있는 감광성 발작 등의 위험을 줄일 수 있습니다.**
	- 1시간 시청 후 5 ~15 분간 휴식을 취하십시오.
	- 양안간 시력 차가 있는 사람은 시력보정 후 시청하십시오.
	- 입체화면과 눈높이를 맞추어 정면에서 시청하십시오.
	- 두통이나 피로감, 현기증이 느껴진다면 시청을 중지하고 휴식을 취하세요.
	- 졸리거나 피곤할 때, 아플 때는 장시간 시청을 금합니다.

#### 주의

y **아이들이 시청할 때는 부모님들의 세 심한 주의가 필요합니다.**

#### 입체영상 (3D) 을 시청할 때 확인하세요.

- y 입체영상 시청 시에는 유효 시청 각도와 거리 안에서 시청하세요.
- 시야 각이나 거리를 벗어나면 입체영상으로 보이지 않을 수 있습니다. 누워서 시청하면 화면이 보이지 않습니다
- 저원을 켜 후 초기 동작 시 좌우 겸침 영상이 조금 더 나타날 수 있습니다. 최적화되기까지 시간이 필요합니다.
- 입체영상 시청 중, 다른 곳을 응시하다가 다시 입체영상 화면을 볼 경우 정상적인 입체영상으로 보이기까지는 약간의 시간이 걸릴 수 있습니다.
- y 형광등 (50 Hz 60 Hz), 3파장 전등 아래 또는 창가 주변에서 입체영상 시청 시, 깜박임이 있을 수 있습니다. 이러한 경우에는 커튼 등으로 태양광을 차단하고 조명을 어둡게 하는 것이 좋습니다.
- 입체안경은 DLP-LINK(DLP Ready) Type을 사용하여야 합니다.
- 프로젝터와 입체영상 안경 사이에 장애물이 위치할 경우 입체영상을 제대로 감상하실 수 없습니다.
- 입체영상 프로젝터와 다른 기기들은 가능한 멀리 설치하여 사용하시기 바랍니다.

#### 입체영상 (3D) 안경을 사용할 때 확인하세요.

y 3D 영상 안경을 일반 안경, 선글라 스, 보호용 고글의 대용으로 사용하지 마세요.

- 상해의 위험이 있습니다.

- 3D 영상 안경을 너무 뜨겁거나 차가 운 상태로 보관하지 마세요. 변형될 수 있습니다. 변형된 안경은 사용하지 마세요.
- 3D 영상 안경에 압력을 가하거나 제품 을 떨어뜨리거나 충격을 주지 마세요. - 고장의 원인이 될 수 있습니다.
- 3D 영상 안경의 렌즈 는 긁힘에 약하 므로 제품을 닦을 때는 반드시 부드럽 고 깨끗한 천을 사용하세요.
- 천에 이물질이 있으면 렌즈가 긁힐 수 있으므로 주의하세요.
- y 3D 영상 안경의 렌즈 표면을 날카로 운 도구로 긁거나 화학 약품으로 닦지 마세요. 렌즈 표면이 긁혀 입체 영상이 정상적으로 보이지 않을 수 있 습니다.

# 입체영상(3D)을 시청하려면

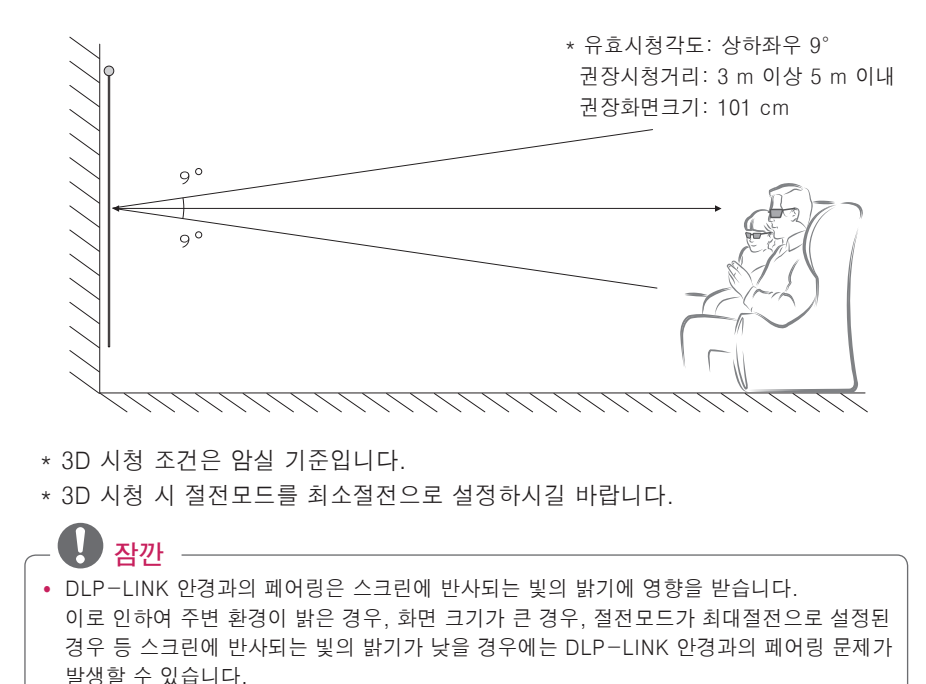

- 입체영상 시청 중에는 특정 메뉴가 동작하지 않을 수 있습니다.
- 입체영상과 프로젝터의 지원가능한 입체영상 형식을 맞게 선택해야 정상적인 입체영상을 감상할 수 있습니다.

### DLP-LINK(DLP-Ready) Type 안경을 사용하려면

- **1** 입체 영상으로 투시되는 프로젝터의 영상을 보면서 안경의 버튼을 눌러 주세요.
- **2** 버튼을 누르면 안경이 깜박거리면서 입체영상과 안경의 동기를 맞춥니다. (깜박거리는 것은 DLP-LINK Type 안경 고유의 구동방식이며, 안경종류에 따라 약간씩 차이가 납니다.)
- **3** 시청 중 안경이 깜빡 거리거나 이상발생 시 먼저 실내를 소등하여 어둡게 하고, 안경 관련 문의는 프로젝터 구입처에 문의하세요.

### 입체영상 입력지원 포맷

3D 자동 변환 포맷

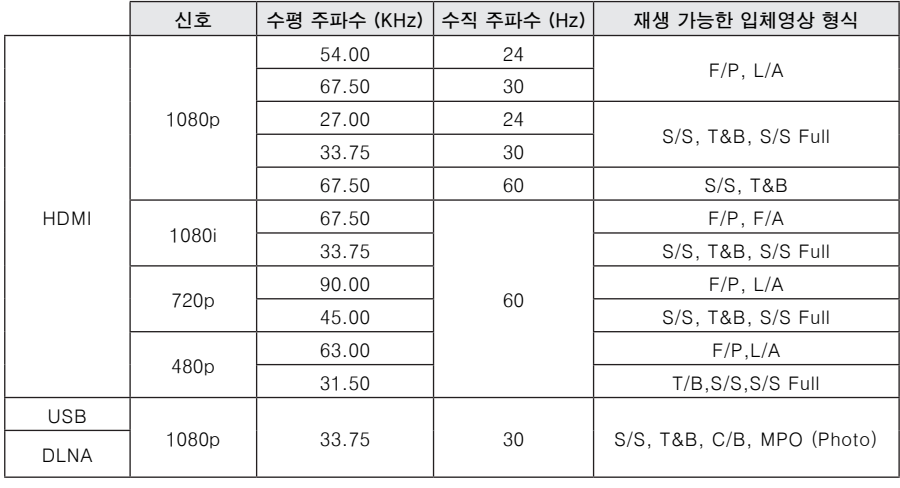

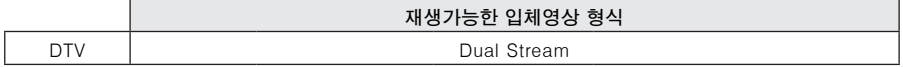

S/S : Side by Side, T&B : Top & Bottom, F/P : Frame Packing, F/A : Field Alternative L/A : Line Alternative, S/S Full : Side by Side Full, C/B : Checker Board

R/I : Row Interleaving, C/I : Column Interleaving, F/S : Single Frame Sequential

#### 3D 수동 변환 포맷

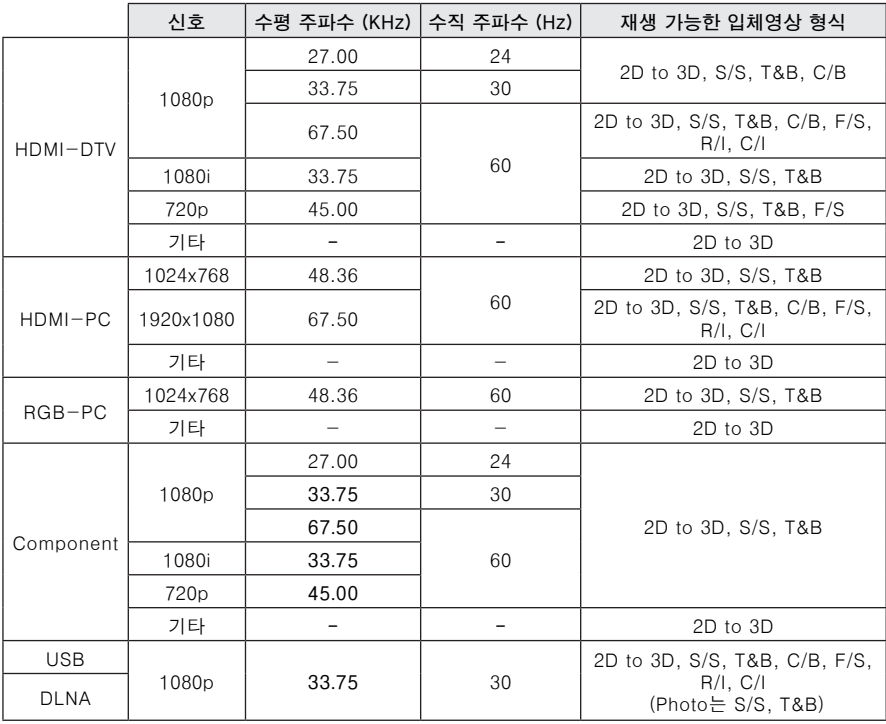

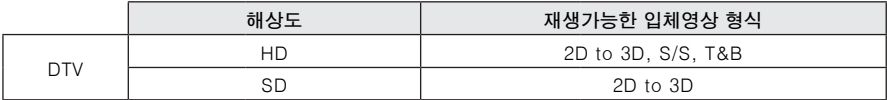

S/S : Side by Side, T&B : Top & Bottom, F/P : Frame Packing, F/A : Field Alternative L/A : Line Alternative, S/S Full : Side by Side Full, C/B : Checker Board R/I : Row Interleaving, C/I : Column Interleaving, F/S : Single Frame Sequential

# 입체영상(3D) 시청방법

- **1** 입체영상으로 제작된 타이틀을 재생하세요.
- **2** RGB-PC는 입체영상 시청 전에 반드시 리모컨의 자동조정 버튼을 누른 후 입체영상을 시청해야 합니다.
- **3 3D** 버튼을 누르세요.
- **4** 입체 영상으로 투사되는 프로젝터의 영상을 보면서 안경의 버튼을 눌러주세요.
- **5** 입체영상이 더 잘 보이는 화면을 선택하세요.
- 시청중 3D 입체영상 버튼을 누르면 일반영상으로 돌아옵니다.

상세설정

# 설정메뉴

**1 설정메뉴** 버튼을 누르세요.

**2** ︿, ﹀, ︿, ﹀ 버튼으로 설정을 원하는 항목을 선택한 후 **확인** 버튼을 누르세요.

**3** ︿, ﹀, ︿, ﹀ 버튼으로 원하는 항목을 설정한 후 **확인** 버튼을 누르세요.

**4** 완료한 후 **나가기** 버튼을 누르세요.

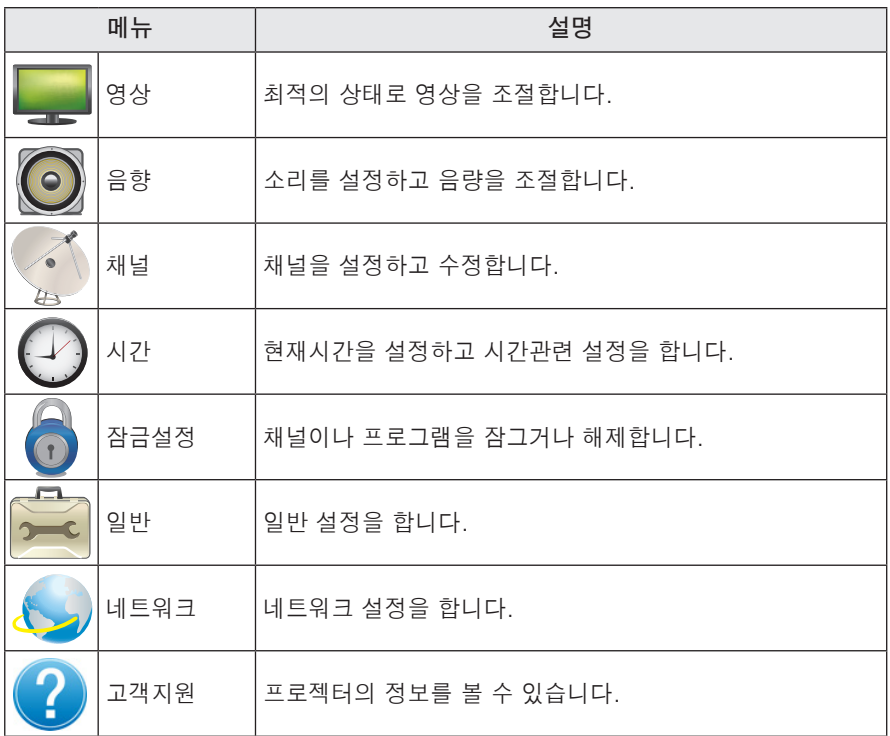

## 영상 설정

- **1 설정메뉴** 버튼을 누르세요.
- **2** ︿, ﹀ 버튼으로 **영상**<sup>을</sup> 선택한 후 **확인** 버튼을 누르세요.
- **3** ︿, ﹀, ︿, ﹀ 버튼으로 원하는 항목을 설정한 후 **확인** 버튼을 누르세요.  $-$  이전 화면으로 돌아가려면  $\triangle$  버튼을 누르세요.

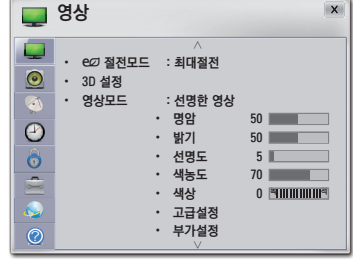

영상 관련 설정은 다음과 같습니다.

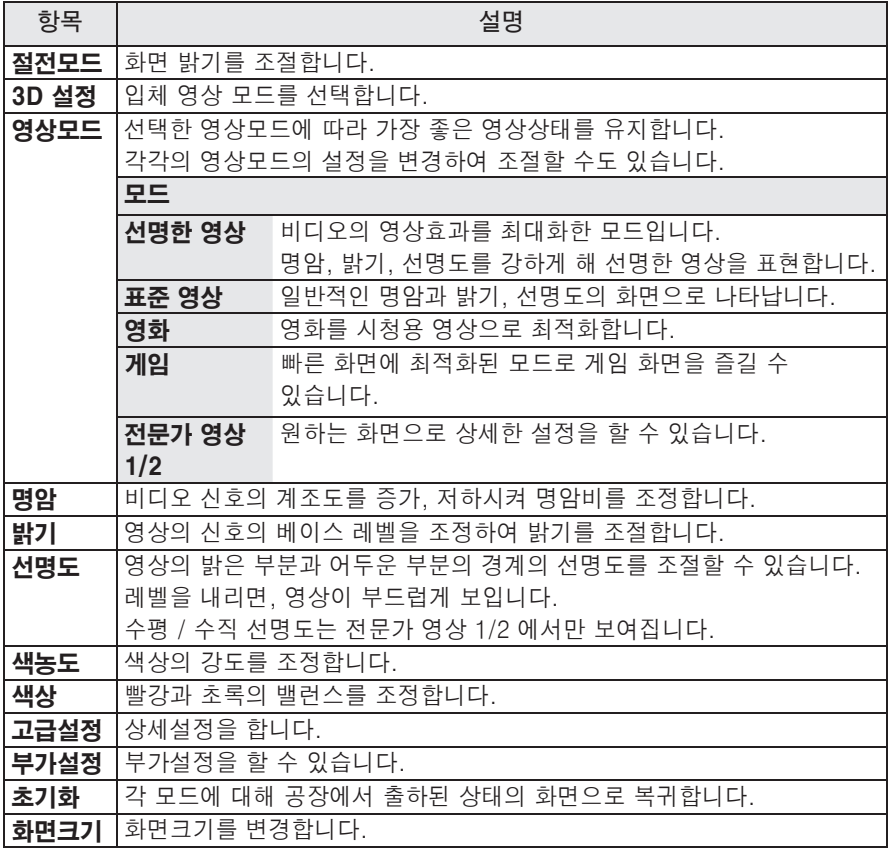

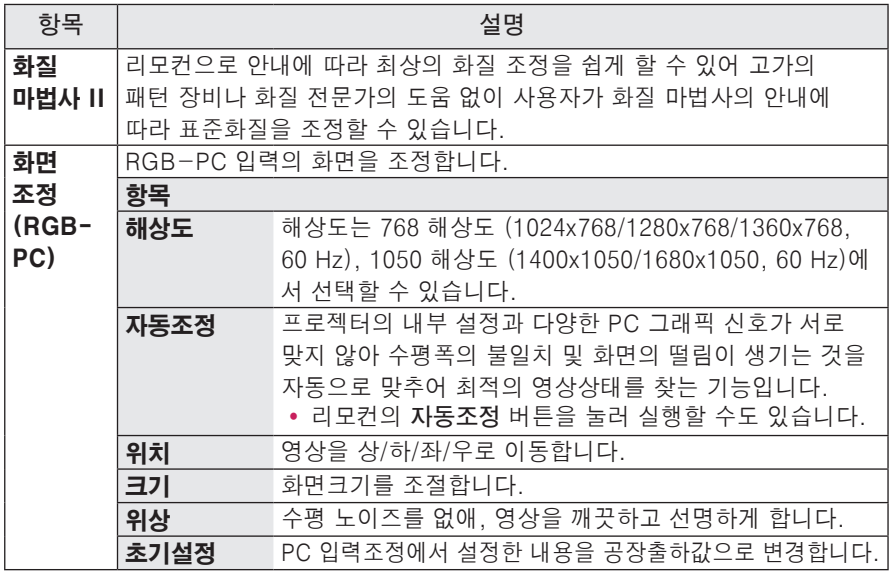

### 고급설정

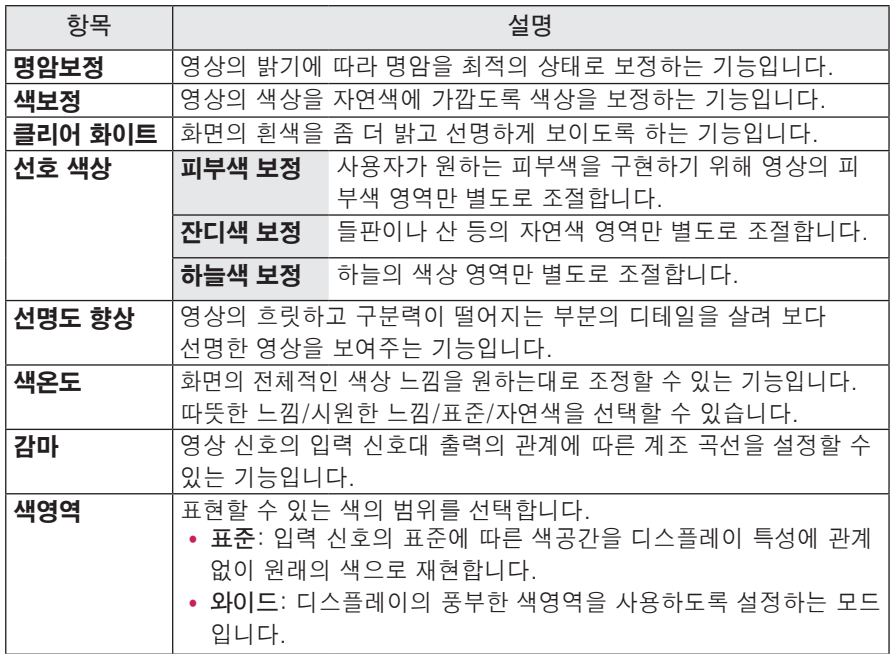

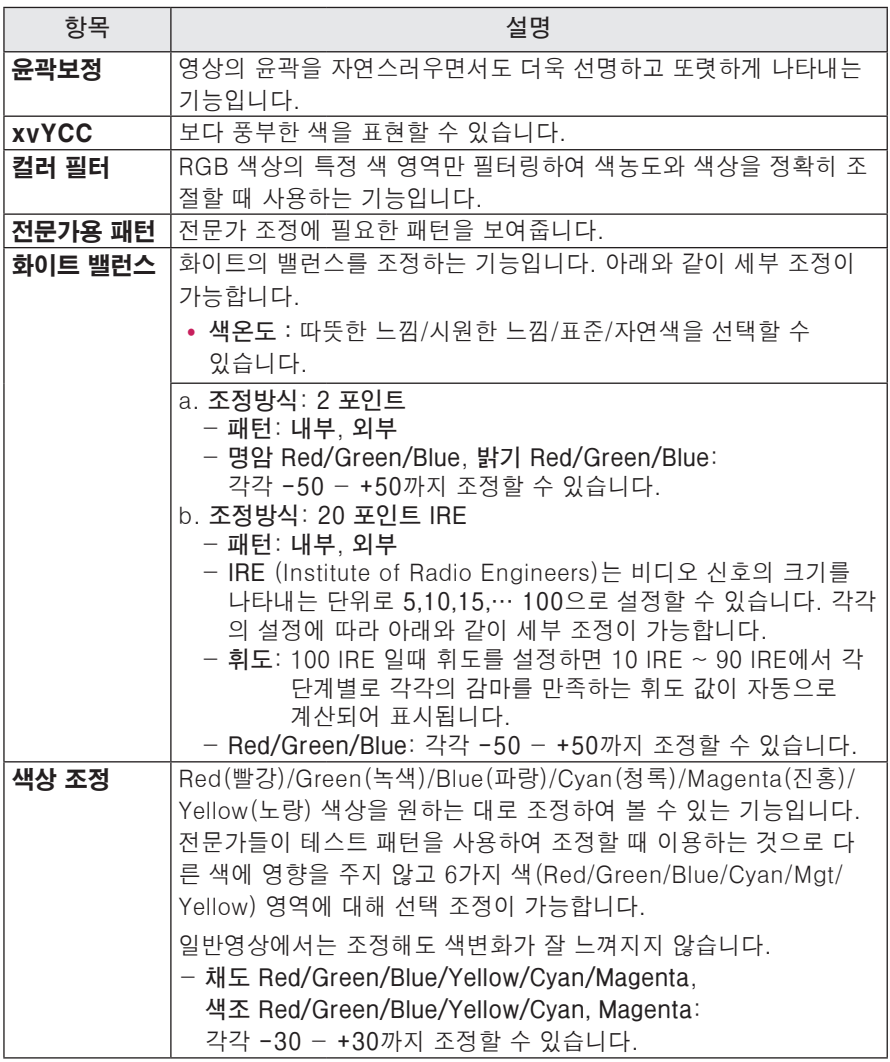

\* 입력신호, 영상모드에 따라 설정할 수 있는 항목이 달라집니다.

#### 부가설정

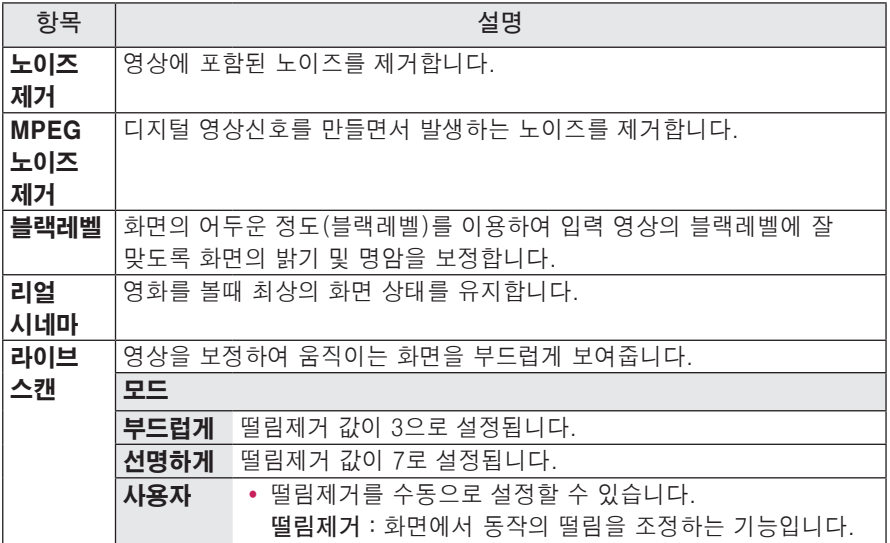

\* 영상신호가 60 Hz인 경우 TruMotion이 동작하지 않을 수 있습니다.

## 음향 설정

- **1 설정메뉴** 버튼을 누르세요.
- **2** ︿, ﹀ 버튼으로 **음향**을 선택한 후 **확인** 버튼을 누르세요.
- **3** ︿, ﹀, ︿, ﹀ 버튼으로 원하는 항목을 설정한 후 **확인** 버튼을 누르세요.  $-$  이전 화면으로 돌아가려면  $\triangle$  버튼을 누르세요.

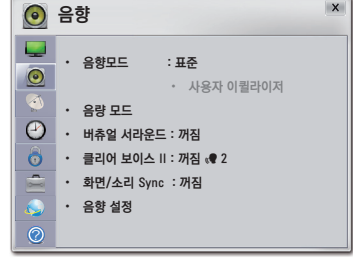

음성 관련 설정은 다음과 같습니다.

| 항목                   | 설명                                          |
|----------------------|---------------------------------------------|
| 음향모드                 | 각각의 음향모드에 대해 자신이 원하는 음향상태로 조정하는<br>기능입니다.   |
| 사용자<br>이퀼라이저         | 자신이 원하는 음향상태로 고음 및 저음을 조정하는 기능입니다.          |
| 음량 모드                | 미니빔 프로젝터 음량에 관련된 설정을 할 수 있습니다.              |
| 버츄얼<br>서라운드          | 실제 현장에서 듣는 듯한 입체 음향을 들을 수 있습니다.             |
| 클리어<br>보이스 II        | 프로젝터에서 출력되는 음성을 보다 또렷하고 깨끗하게 청취할 수 있<br>습니다 |
| 화면/소리<br><b>Sync</b> | 화면과 소리의 싱크가 맞지 않을 때, 직접 조절하여 맞출 수 있습니다.     |
| 음향 설정                | 음균형을 맞출 수 있습니다.                             |

### 채널 설정

- **1 설정메뉴** 버튼을 누르세요.
- **2** ︿, ﹀ 버튼으로 **채널**<sup>을</sup> 선택한 후 **확인** 버튼을 누르세요.
- **3** ︿, ﹀, ︿, ﹀ 버튼으로 원하는 항목을 설정한 후 **확인** 버튼을 누르세요.  $-$  이전 화면으로 돌아가려면  $\triangle$  버튼을 누르세요.

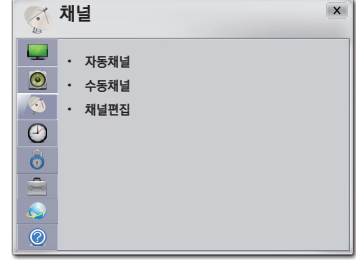

채널 관련 설정은 다음과 같습니다.

| 항목    | 설명                                                                                       |
|-------|------------------------------------------------------------------------------------------|
| 자동채널  | 방송중인 채널을 기억하는 기능입니다. 이사를 가거나, 프로젝터를<br>옮기면 반드시 실행하고 안테나를 연결한 상태에서 채널 방송시간<br>에 사용해야 합니다. |
| │수동채널 | '채널의 신호를 확인하거나 채널을 지우거나 기억시킬수 있습니다.                                                      |
| │채널편집 | 원하는 채널을 지우거나 기억시킬 수 있습니다.                                                                |

# 시간 설정

- **1 설정메뉴** 버튼을 누르세요.
- **2** ︿, ﹀ 버튼으로 **시간**을 선택한 후 **확인**  $H = \frac{1}{2}$  누르세요.
- **3** ︿, ﹀, ︿, ﹀ 버튼으로 원하는 항목을 설정한 후 **확인** 버튼을 누르세요.  $-$  이전 화면으로 돌아가려면  $\leq$  버튼을 누르세요.

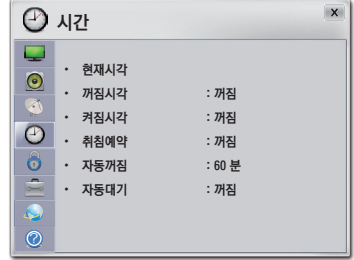

시간 관련 설정은 다음과 같습니다.

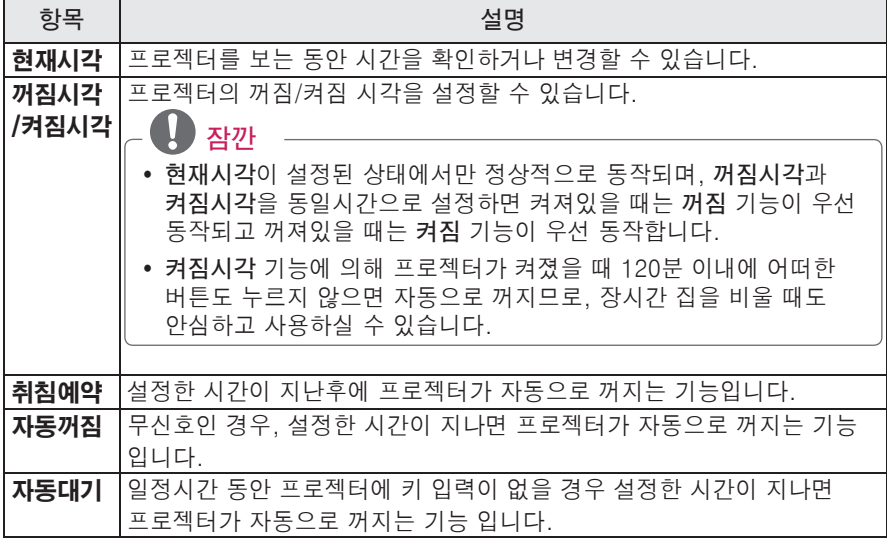

## 잠금설정

- **1 설정메뉴** 버튼을 누르세요.
- **2** ︿, ﹀ 버튼으로 **잠금설정**을 선택한 후 **확인** 버튼을 누르세요.
- **3** ︿, ﹀, ︿, ﹀ 버튼으로 원하는 항목을 설정한 후 **확인** 버튼을 누르세요.  $-$  이전 화면으로 돌아가려면  $\triangle$  버튼을 누르세요.

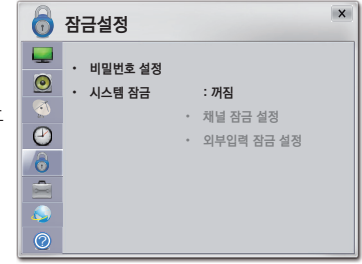

잠금 관련 설정은 다음과 같습니다.

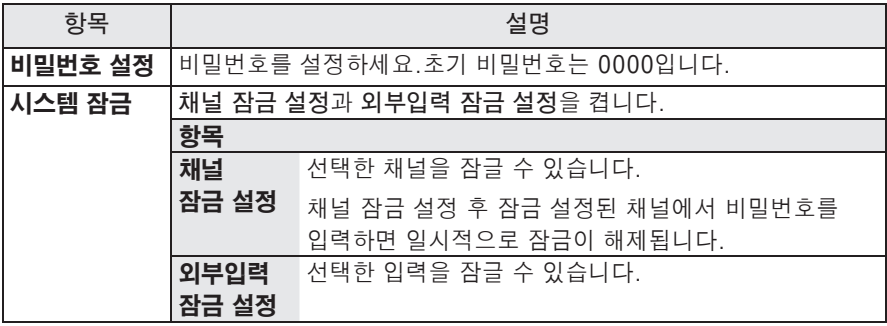

# 일반 설정

- **1 설정메뉴** 버튼을 누르세요.
- **2** ︿, ﹀ 버튼으로 **일반**을 선택한 후 **확인** 버튼을 누르세요.
- **3** ︿, ﹀, ︿, ﹀ 버튼으로 원하는 항목을 설정한 후 **확인** 버튼을 누르세요.  $-$  이전 화면으로 돌아가려면  $\triangle$  버튼을 누르세요.

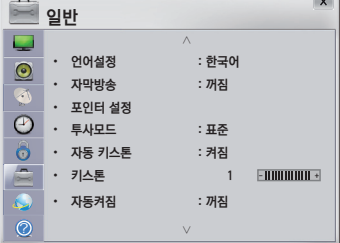

일반 관련 설정은 다음과 같습니다.

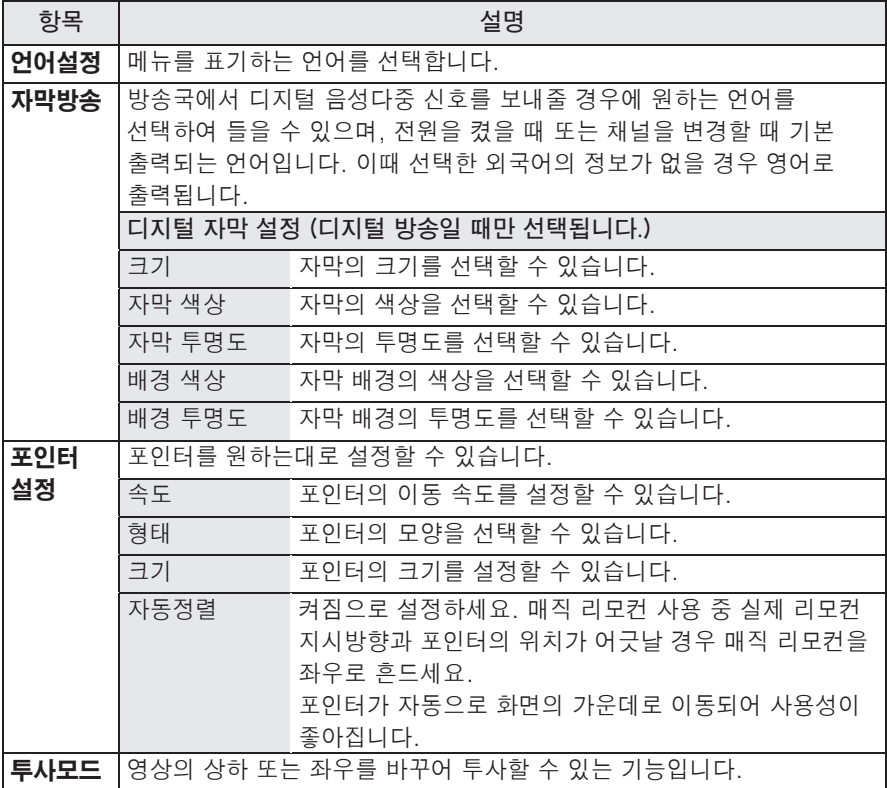

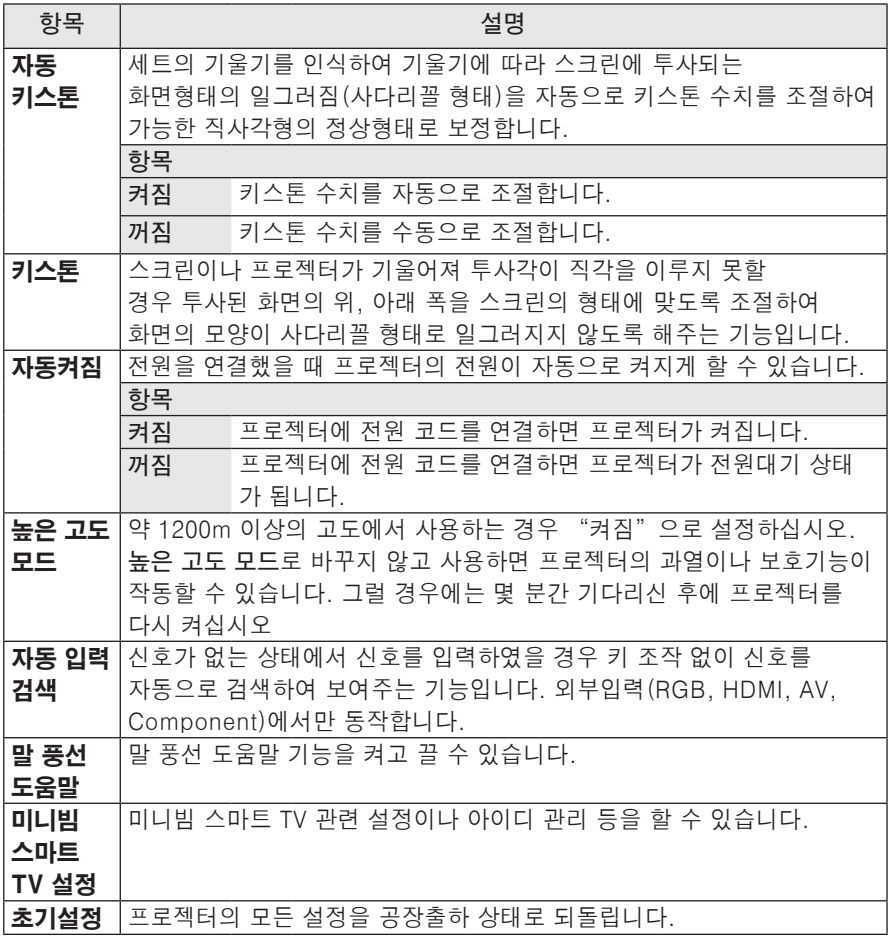

# 네트워크 설정

- **1 설정메뉴** 버튼을 누르세요.
- **2** ︿, ﹀ 버튼으로 **네트워크**를 선택한 후 **확인** 버튼을 누르세요.
- **3** ︿, ﹀, ︿, ﹀ 버튼으로 원하는 항목을 설정한 후 **확인** 버튼을 누르세요. - 이전 화면으로 돌아가려면 **이전** 버튼을 누르세요.
- **4** 완료한 후 **나가기** 버튼을 누르세요.

네트워크 관련 설정은 다음과 같습니다.

| 항목                | 설명                                                 |
|-------------------|----------------------------------------------------|
| 네트워크 연결           | ' 무선 네트워크를 연결합니다.                                  |
| 네트워크 상태           | 무선 네트워크 상태를 확인합니다.                                 |
| Wi-Fi Screen      | Wi-Fi Screen Share 는 Wi-Fi Direct, WiDi 등 무선 연결 기술 |
| <b>Share</b>      | 을 이용할 수 있는 기능입니다. 스마트쉐어에서 Wi-Fi Screen             |
|                   | Share 로 연결된 기기의 파일 및 화면을 공유할 수 있습니다.               |
| <b> 스마트 쉐어 설정</b> | 스마트 쉐어 관련 설정을 변경할 수 있습니다.                          |

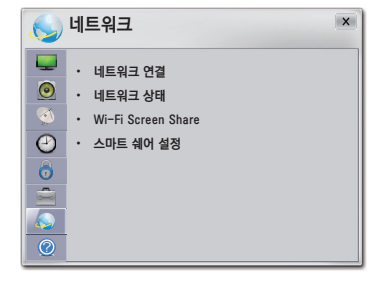

# 외부기기를 연결하려면

프로젝터와 여러가지 외부기기를 연결합니다.

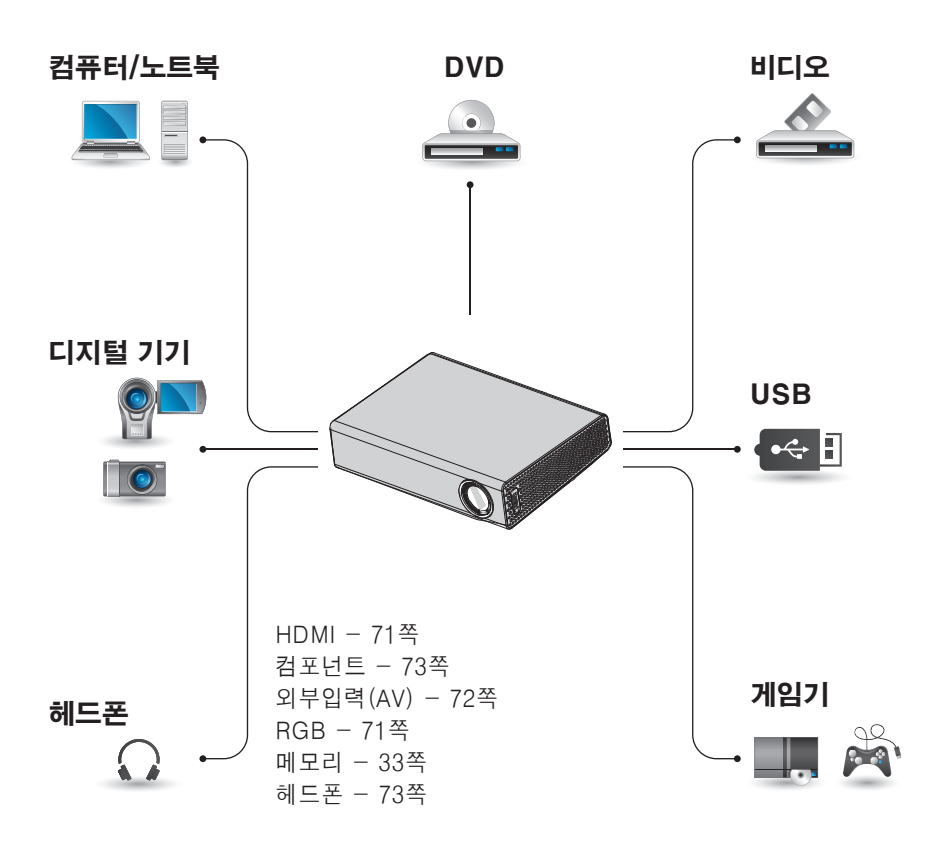

## 디지털 방송 수신기나 DVD, 비디오 등을 연결 하려면

디지털 방송 수신기나 DVD, 비디오 등을 연결한 후 해당기기를 연결한 입력으로 변경하세요.

### HDMI 연결

HDMI 케이블을 사용하면, 고화질과 고음질의 영상 시스템을 즐길 수 있습니다. 리모컨의 **외부입력** 버튼을 눌 러 **HDMI**를 선택하세요.

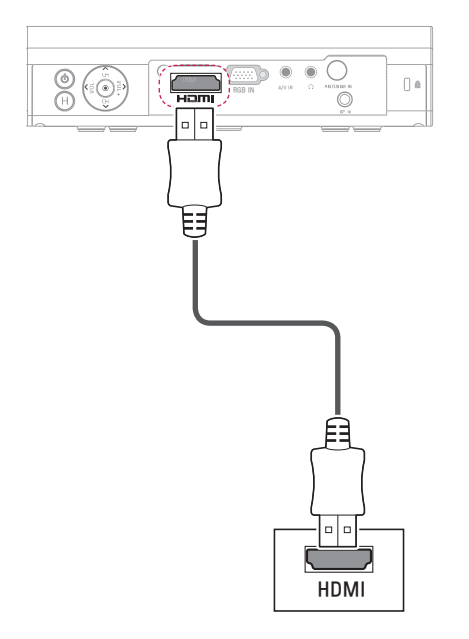

# PC를 연결하려면

이 프로젝터는 Plug & Play를 지원합니 다. PC를 연결하면 별도의 드라이버를 설치할 필요없이 바로 즐길 수 있습니다.

### RGB 연결

PC의 출력과 프로젝터의 PC 영상 입력 단자를 RGB 케이블로 연결합니다. 음성을 출력하려면, 별매품인 음성 케이블로 PC와 프로젝터를 연결하세요.

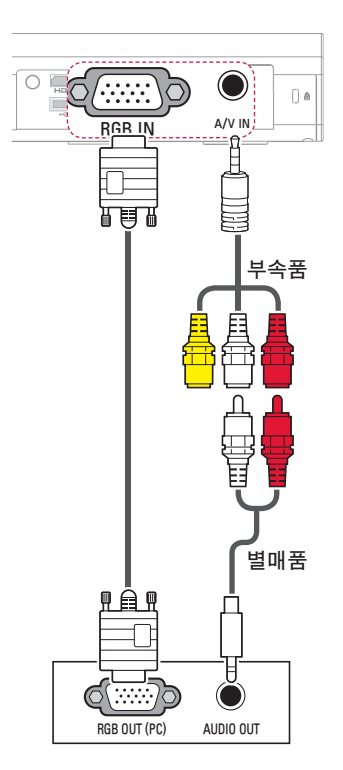

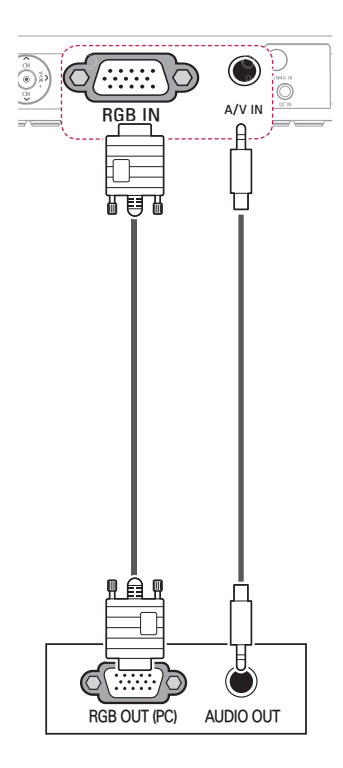

위의 그림과 같이 젠더를 사용하지 않고 음성 케이블을 연결할 수 있습니다.

# 외부입력(AV) 연결

외부기기의 출력과 프로젝터의 영상/음 성 입력 단자를 영상/음성 연결선으로 연 결합니다.리모컨의 **외부입력** 버튼을 눌 러 **외부입력**을 선택하세요.

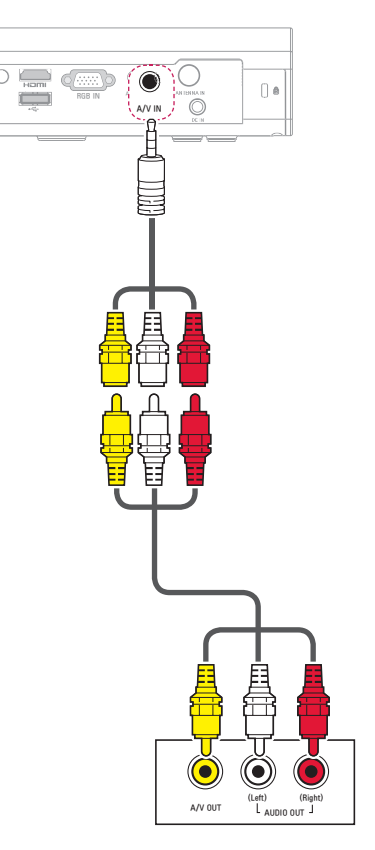
### 컴포넌트 연결

컴포넌트 단자가 있는 외부기기를 프로젝터의 RGB IN 단자에 연결하면 보다 선명한 영상을 즐길 수 있습니다. 리모컨의 **외부입력** 버튼을 눌러 **컴포넌 트**를 선택하세요. RGB to component 케이블을 별도로 구매해서 사용하세요.

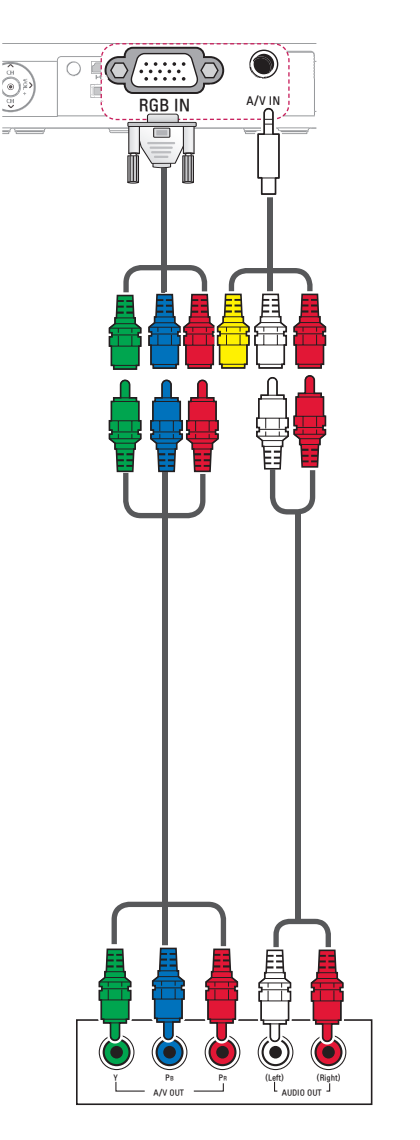

## 헤드폰을 연결하려면

프로젝터의 소리를 헤드폰으로 들을 수 있습니다.

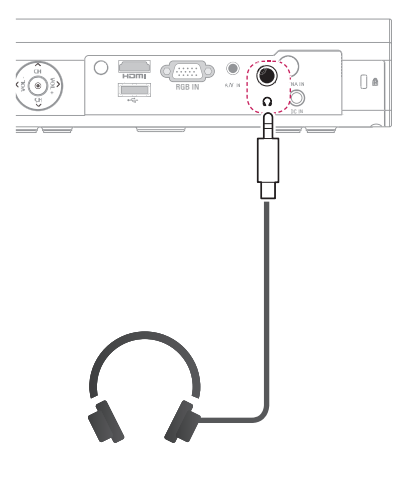

## 노트북을 연결하려면

프로젝터와 노트북을 연결하여 다양한 기능을 이용할 수 있습니다.

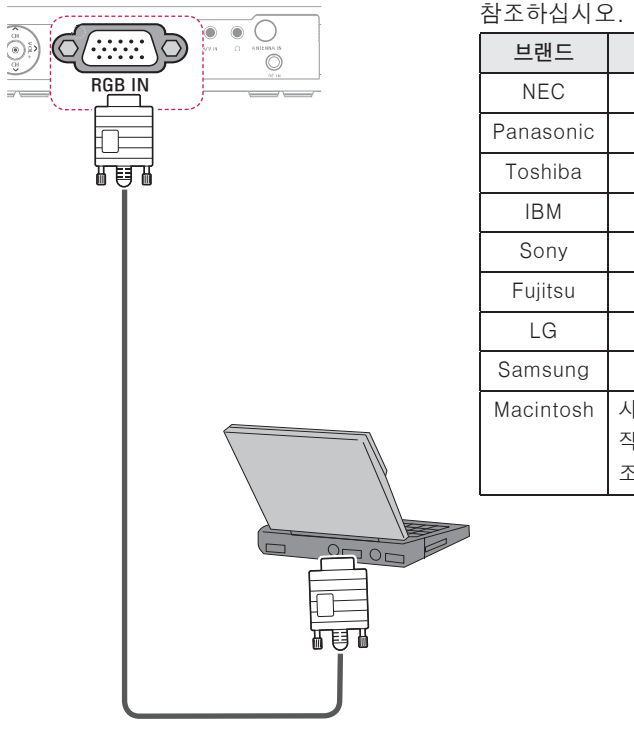

아래 표는 출력 설정 전환의 예를 보여줍 니다. 자세한 내용은 컴퓨터와 함께 제공된 설명서의 "외부 출력","외부 모니 터 연결" 또는 유사한 제목의 내용을 참조하십시오.

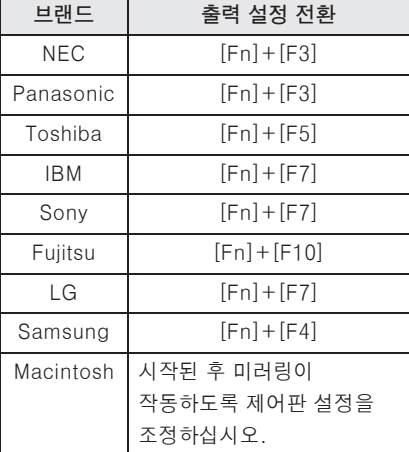

# 유지보수

프로젝터 청소를 하여 최적의 상태를 유지합니다.

## 청소

## 렌즈의 청소

표면에 먼지나 얼룩이 나타나는 경우에 는 언제나 렌즈를 청소해야 합니다. 렌즈 표면은 공기 분사기 또는 부드럽고 마른 헝겊으로 청소하세요.

렌즈상의 먼지나 얼룩을 지우고자 하는 경우에는 공기 분사기 또는 시중에 판매되는 렌즈 클리닝 제품이나 알코올 을 면봉이나 융에 묻혀서 가볍게 문질러 닦아주세요.

이때 렌즈 클리닝 제품을 렌즈에 직접 뿌리면 렌즈 안쪽으로 흘러 들어갈 수 있으니 주의하세요.

## 프로젝터 케이스의 청소

프로젝터 케이스를 청소하고자 하는 경우, 먼저 전원 코드를 빼 주세요. 먼지 또는 얼룩을 제거하고자 하는 경우 부드럽고 보푸라기가 일지 않는 마른 헝겊을 이용하세요.

알코올, 벤젠, 신나 또는 기타 화학약품 을 사용하면 케이스에 손상을 줄 수도 있으므로 사용하지 마세요.

## 렌즈캡 고정 방법

- **1** 부속품으로 제공된 렌즈캡과 끈을 준비하세요.
- **2** 끈의 한 쪽 부분을 프로젝터 렌즈부 하단에 있는 홈 부분에 끼워 넣으세요. 끈의 한 쪽 부분을 안쪽으로 넣어서 당겨 끈을 프로젝터에 고정하세요.

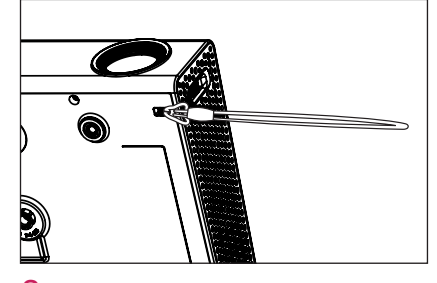

**3** 프로젝터에 장착된 끈을 렌즈캡의 홈 부분에 끼우고, 끈 사이로 렌즈캡을 통과시키세요.

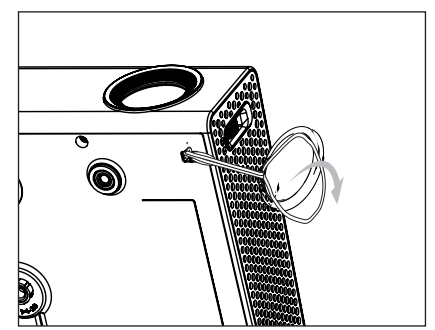

## 소프트웨어 업데이트를 하려면

소프트웨어의 업데이트가 필요한 경우 소프트웨어 업데이트를 실행하여 최신 소프트웨어를 적용한 후 사용하세요.

업데이트용 소프트웨어가 있는지 수동으로 확인하여 업데이트를 진행할 수도 있습니다.

**1 <sup>홈</sup>** 화면에서 **설정메뉴** 버튼을 누르세요.

**2 고객지원**을 선택한 후 **소프트웨어 업데이트**로 이동합니다.

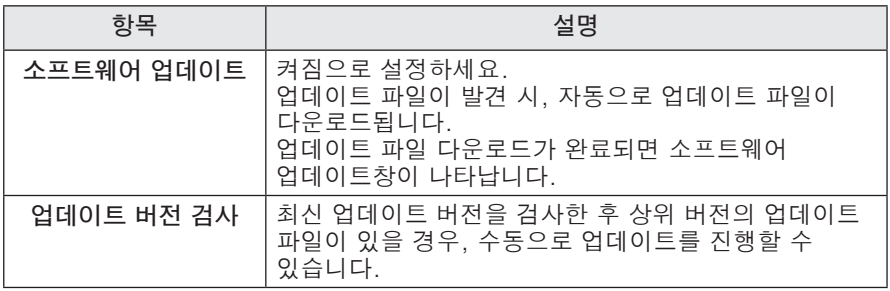

• 최신 버전의 업데이트는 인터넷 연결을 통해 서비스됩니다.

• 소프트웨어 업데이트를 하지 않을 경우, 일부 기능의 사용이 원활하지 않을 수 있습니다.

## 스마트 프로젝터 관련하여 자주 묻는 질문

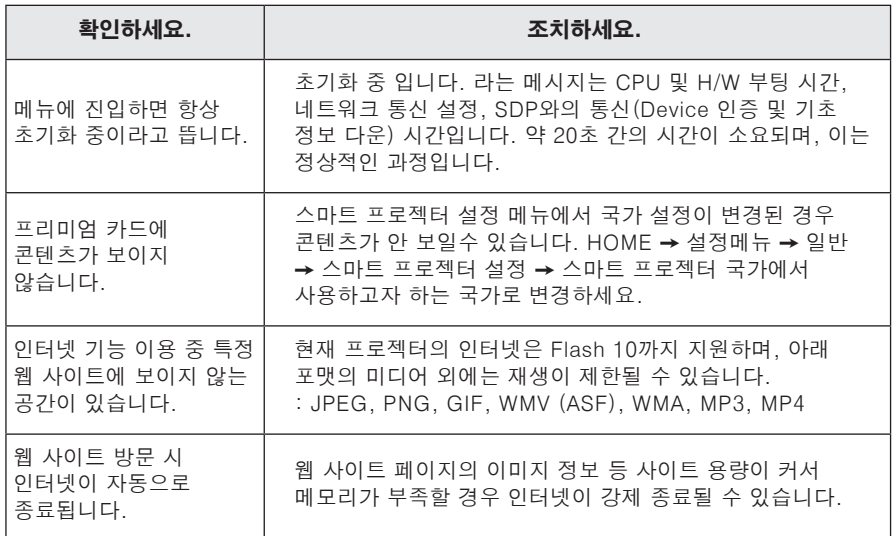

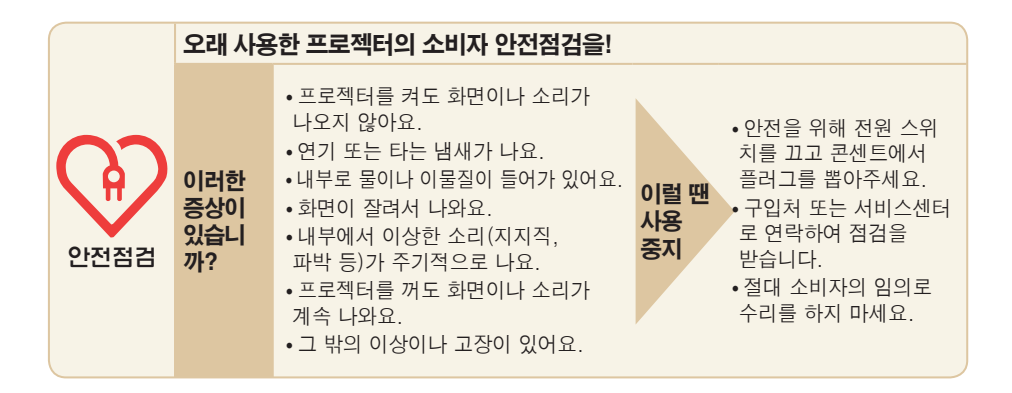

## 서비스에 대해서

**◆ 고객의 권리 ◆**

고객께서는 제품 사용 중에 고장 발생시, 구입일로부터 1년동안 무상 서비스를 받으실 수 있는 소중한 권리가 있습니다.

단, 고객 과실 및 천재지변에 의해 고장이 발생한 경우에는 무상 기간내라도 유상 처리됨을 알려드립니다.

**◆ 유상 서비스 (고객의 비용 부담)에 대한 책임 ◆**

**서비스 신청시 다음과 같은 경우는 무상 서비스 기간내라도 유상 처리 됩니다. 고장이 아닌 경우 서비스를 요청하면 요금을 받게 되므로 반드시 사용설명서를 읽어 주세요.**

➊ **기구세척, 조정, 사용설명 등은 제품고장이 아닙니다.** (수리가 불가능한 경우 별도 기준 에 준함)

- ◆ 사용설명 및 분해하지 않고 간단한 조정
- ◆ 제품 내부에 먼지세척 및 이물 제거시
- ◆ 제품의 이동, 이사 등으로 인한 설치 변경 요청시
- ◆ 구입시 고객요구로 설치한 후 재 설치시
- ◆ 구매 설치 이후 추가제품 연결 요청시
- ◆ 고객 유청으로 재 설치할 경우
- ◆ 헤드세척 및 이물투입 서비스 요청시
- ◆ 네트워크 및 타사 프로그램 사용 설명

➋ **소비자 과실로 고장이 난 경우**

- 소비자의 취급 부주의 및 잘못된 수리로 고장 발생시
	- 전기 용량을 틀리게 사용하여 고장이 발생한 경우
	- 설치 후 이동시 떨어뜨림 등에 의한 고장, 손상 발생시
	- 당사에서 미지정한 소모품, 옵션품사용으로 고장 발생시

- LG전자 서비스 센터의 수리기사가 아닌 사람이 제품을 수리 또는 개조하여 고장 발생시

#### $\Omega$  그밖의 경우

■ 천재지변(화재, 염해, 수해 등)에 의한 고장 발생시

■ 소모성 부품의 수명이 다한 경우 (배터리, 형광등, 헤드, 진동자, 램프류, 필터류, 토 너, 드럼, 리본 등)

### **◆ LG전자 서비스 안내 ◆**

서비스 접수, 상담 및 서비스센터 문의는 전국 어디서나 지역 번호 없이 **1544-7777/1588-7777**을 이용해 주시기 바랍니다.

# 무선제원

ꔈ**제작자 및 설치자는 해당 무선 설비가 전파혼신 가능성이 있으므로 인명안전과 관련된 서비스는 할 수 없음.**

## 무선 LAN 모듈 (TWFM-B003D) 무선 제원

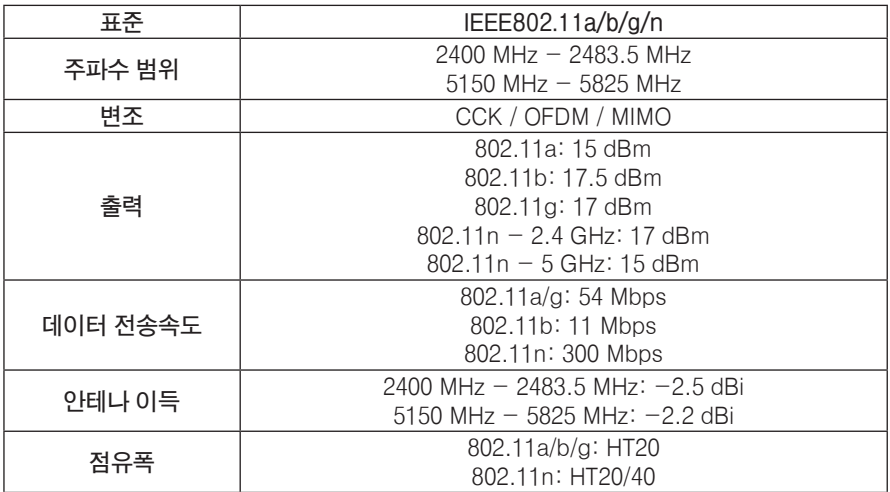

## 블루투스 모듈 (BM-LDS302) 무선 제원

**매직 리모컨은 블루투스 버전 3.0을 사용하여 제품과 통신이 이루어집니다.**

- ꔈ표준 : 블루투스버전 3.0
- 주파수 범위: 2400 MHz 2483.5 MHz
- 출력: 10 dBm 이하
- 데이터 전송 속도: 3 Mbps
- 최대통신거리: 개방된 공간에서 10 m

# 제품규격

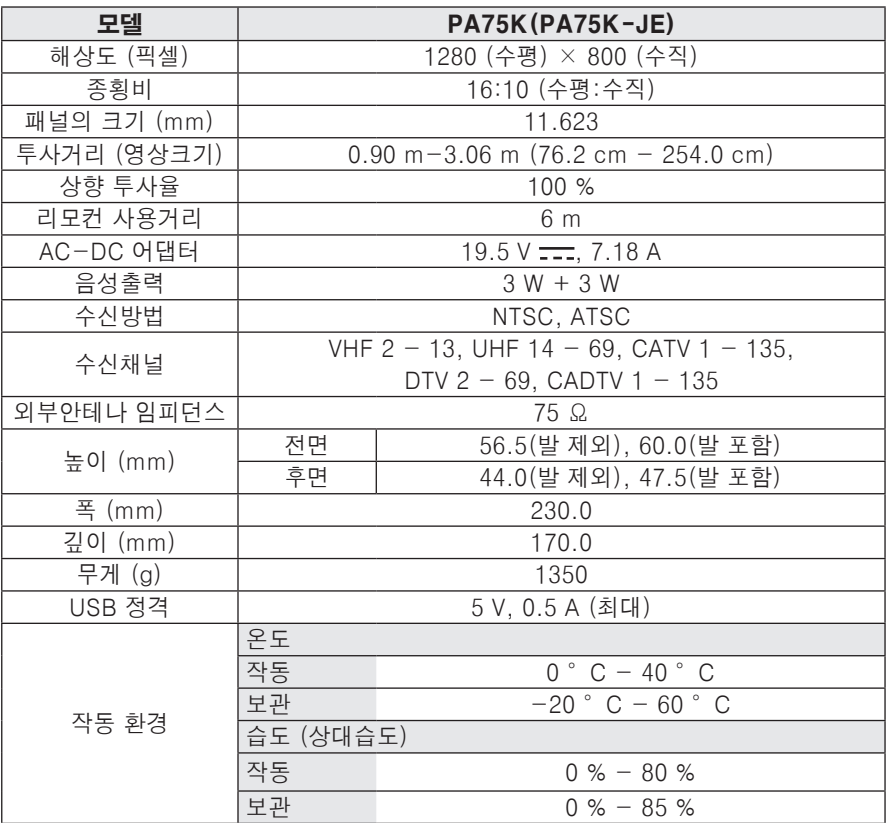

지원되는 모니터 디스플레이

| 해상도       | 수평 주파수<br>(kHz) | 수직 주파수<br>(Hz) |
|-----------|-----------------|----------------|
| 720*400   | 31.469          | 70.08          |
| 640*480   | 31.469          | 59.94          |
| 800*600   | 37.879          | 60.31          |
| 1024*768  | 48.363          | 60.00          |
| 1152*864  | 54 348          | 60.053         |
| 1280*800  | 49.68           | 60             |
| 1280*1024 | 63.981          | 60.020         |
| 1400*1050 | 65.317          | 59.979         |
| 1680*1050 | 65.3            | 60             |

- 지원되지 않는 신호가 입력될 경우 화 면이 제대로 나오지 않거나, "신호없음", 혹은 "지원하지 않는 모드" 라는 화면표시가 나타납니다.
- Plug & Play 기능으로서 DDC 1/2B 타입이 지원됩니다.(PC의 모니터 자 동인식 기능)
- 지원하는 PC 동기 신호 종류: 분리형 동기(Separate).
- y 최상의 화질을 제공하는 PC 모드로 1280x800을 권장합니다.

### 지원되는 HDMI/DVI-DTV 모드

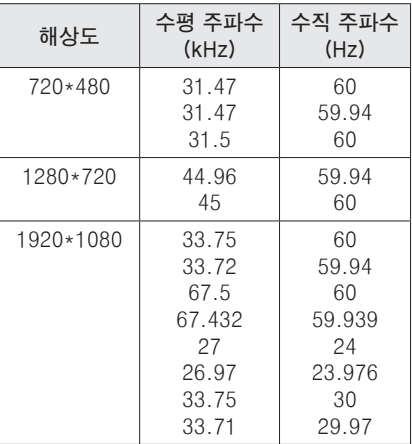

### 컴포넌트 단자 연결 정보

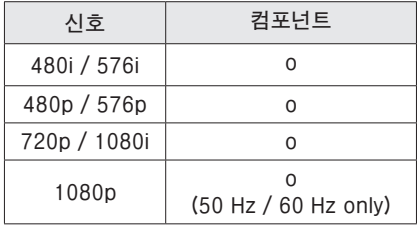

### 오픈 소스 소프트웨어 안내

본 제품에 탑재된 GPL, LGPL, MPL 및 그 외 오픈소스 라이선스 하에 개발된 소스 코드를 얻으려면, **http://opensource.lge.com** 을 방문하십시오. 소스 코드를 비롯하여 해당하는 모든 라이선스의 내용 및 저작권 표시, 보증 책임이 없다는 표시를 다운로드 할 수 있습니다. 본 제품을 구매하신 후 3년 내에 opensource@lge.com 로 e-mail을 보내 본 제품에 탑재된 소프트웨어의 오픈 소스 코드를 요청하실 경우, 매체 비용, 운반비 등 제공에 필요한 최소한의 비용을 받고 CD-ROM에 담아 제공해 드립니다.

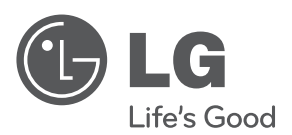

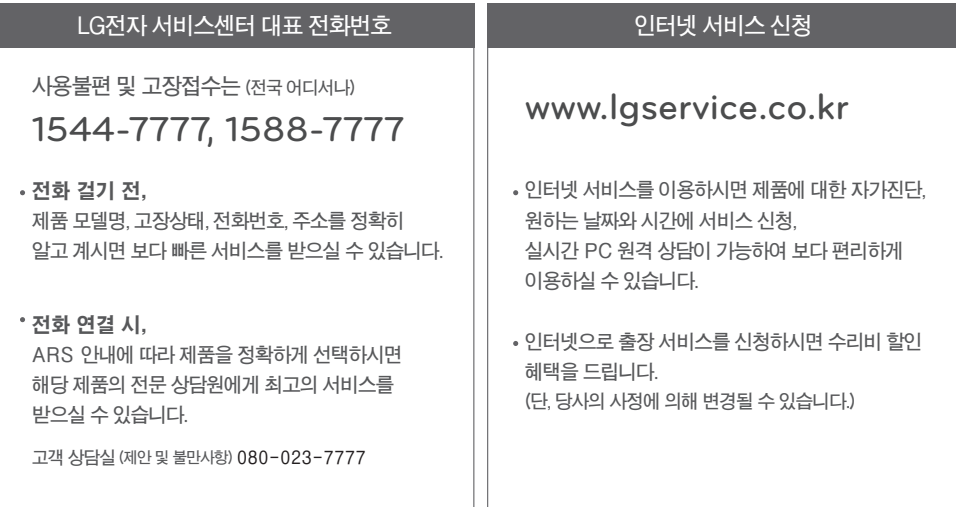

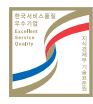